# **JONAS IV**

### **Users Manual V4.5**

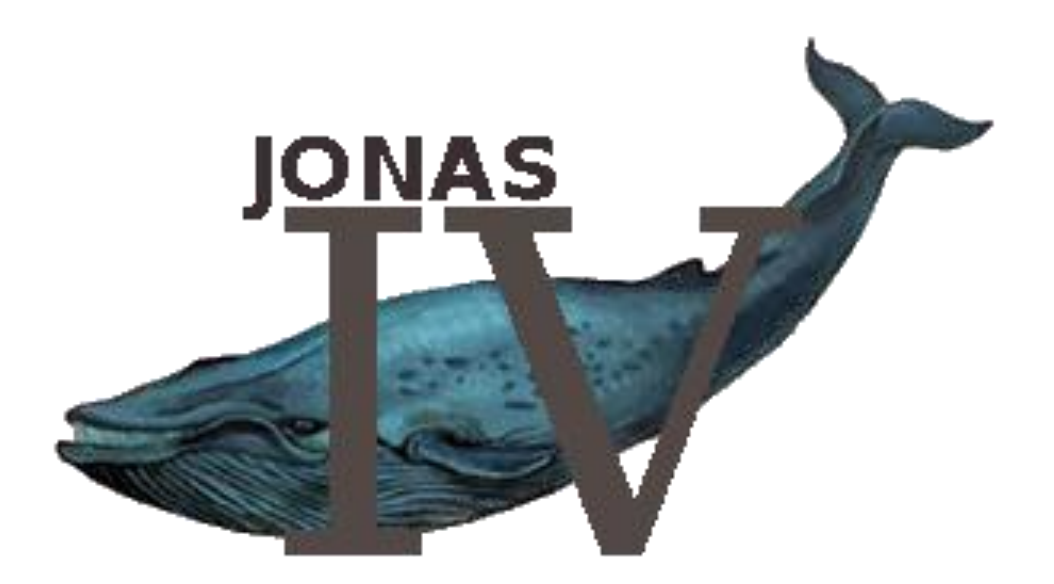

### **INDEX OF CONTENTS**

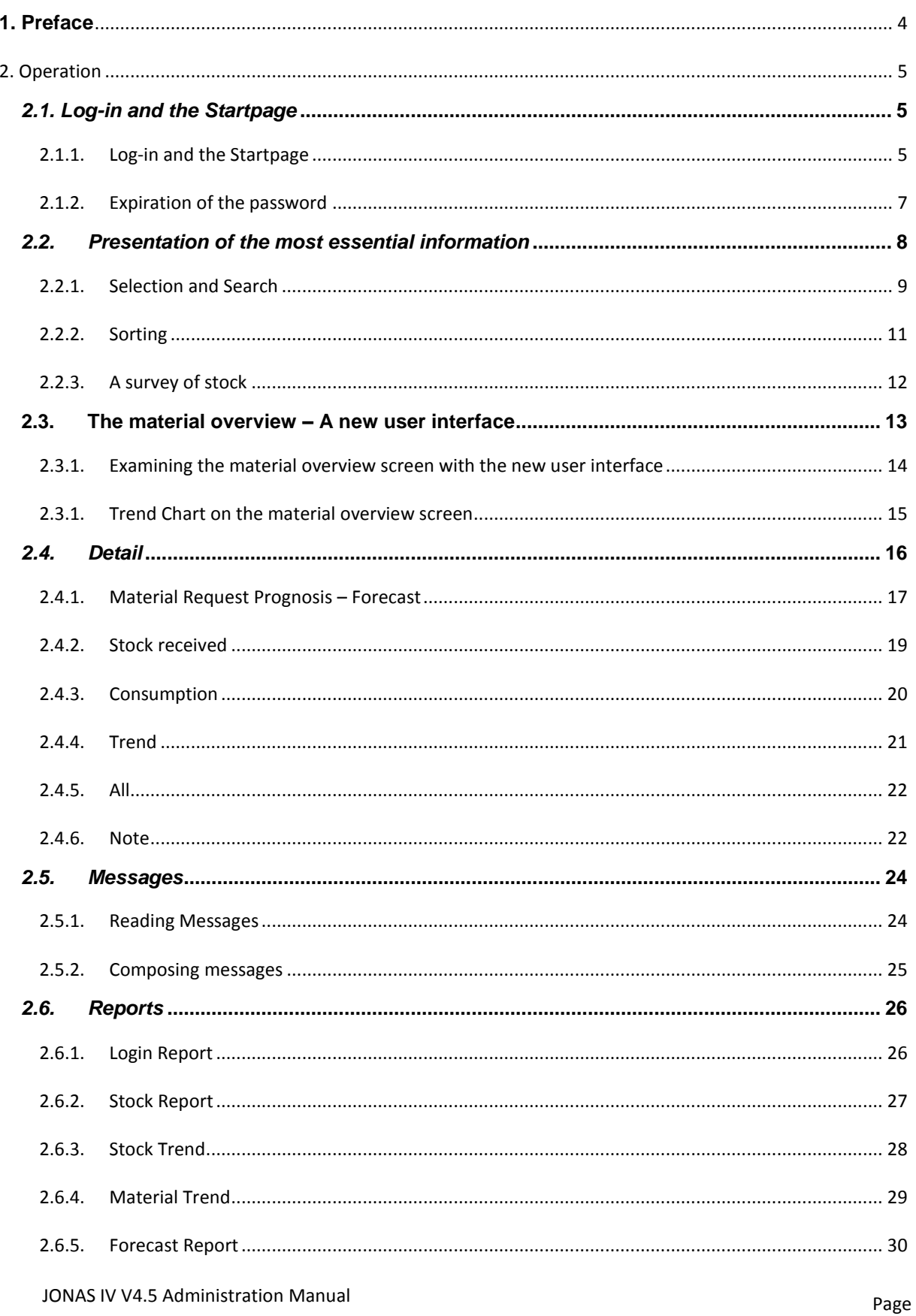

### **SIEMENS**

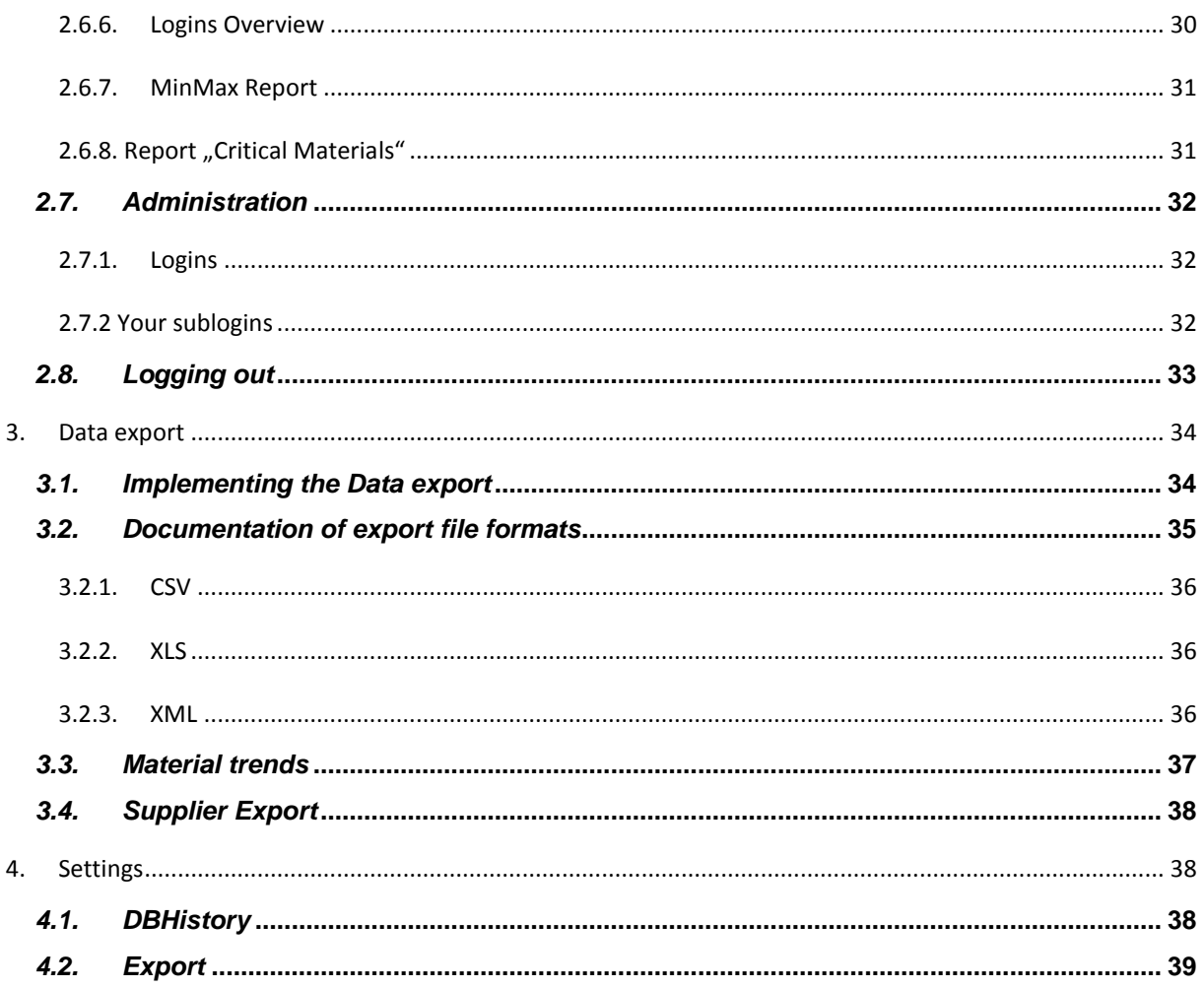

### <span id="page-3-0"></span>**1. Preface**

JONAS V4.5 is a synonym for "Just in time Online Assessment System", in its forth version. It is a B2B internet platform, which allows participating suppliers to access a password protected account, with which they can view information coherent to items currently being delivered. The actual warehouse stock in each individual subsidiary, as well as the allowed boundaries of consignment, can be monitored. In addition, the forecast of demand allows easier planning.

JONAS can be operated using one of the standard web browsers such as Microsoft Internet Explorer (from version 5.5 on) or Mozilla Firefox (v1.0).

During realization of JONAS, great importance was attached upon user friendly and self-explanatory operations. Graphical presentation of stock allows quick assessment of the momentary situation, so this led to the usage of traffic light colours, which inform the user of the status of each individual material.

The entire web surface can be displayed in English, German, Czech, Spanish, Portuguese, Turkish, French, Chinese, Italian and Romanian. There is a link for changing languages on each page. Changing languages does not require the user to re-enter his/her login information..

This user manual is designed to make introduction to JONAS easier, and present its features.

*Chapter 2* is written to lead the user through the usage of JONAS from a supplier's/vendor's point of view.

*Chapter 3* will show the user all he/she needs to know about exporting files from JONAS.

*Chapter 4* defines the settings which can be changed in JONAS.

*Chapter 5* describes in detail the tools available to each level of administration.

In the *Appendix* you will find the documentation concerning the SAP Interface.

The department responsible for the documentation is Instant Solutions. The first translation of the original German version into the English language was implemented by Joseph B. Reynolds, an intern Siemens employee at that time.

### **SIEMENS**

### <span id="page-4-1"></span><span id="page-4-0"></span>**2. OPERATION**

### <span id="page-4-2"></span>*2.1. LOG-IN AND THE STARTPAGE*

#### 2.1.1. LOG-IN AND THE STARTPAGE

To initiate a session in JONAS, enter the following URL in your Browser:

<http://webservices.siemens.com/jonas/servlet/jonas>

You will be linked to the log-in window, where you are required to enter your user name and password. These are obtained from your JONAS sponsor. Click the login button to complete the process.

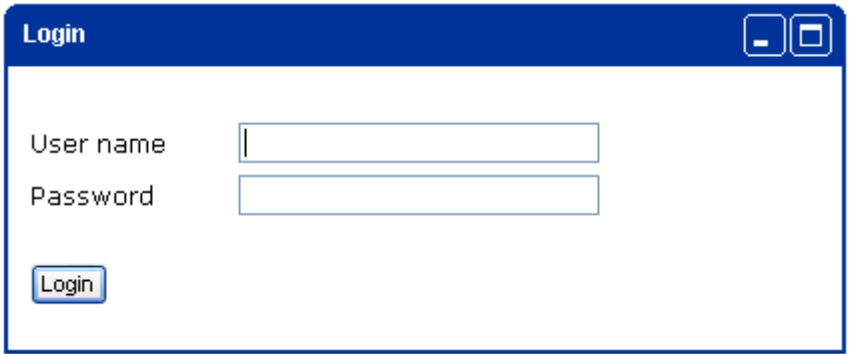

For your protection, the password is masked as "\*\*\* ". *Username* and *password* are **case sensitive**. Due to security reasons you will be forced to re-enter you're log-in information, if working with JONAS should be stopped for more than 45 minutes (idle time). Your username and your password are established by your JONAS sponsor.

After correctly entering your log-in information, you will immediately be redirected to the JONAS start page, where you will find most of the essential information regarding the actual stock situation. To avoid unnecessary scrolling, it is recommended that you maximize your browser window, and maintain a minimum resolution of 1024x768.

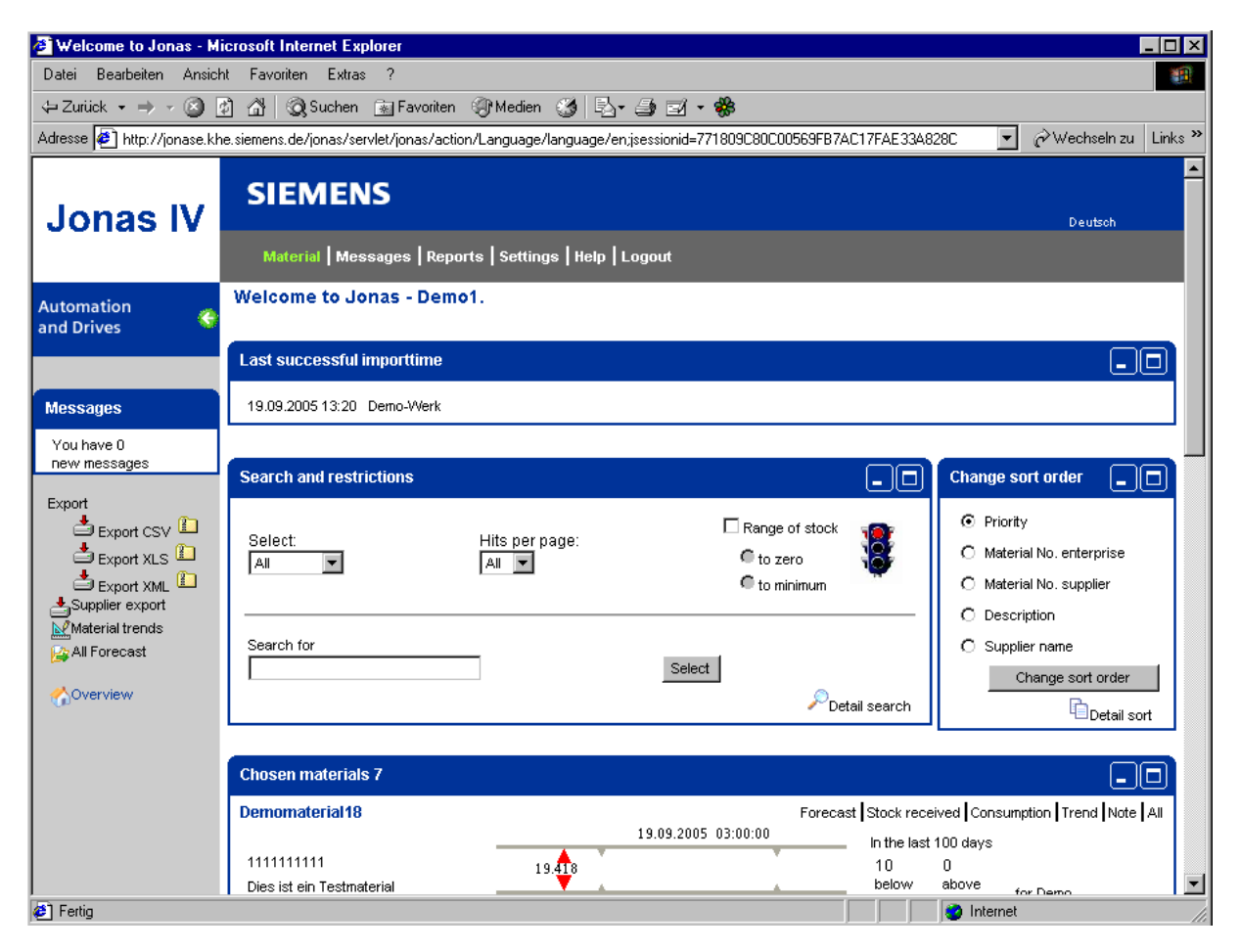

### <span id="page-6-0"></span>2.1.2. EXPIRATION OF THE PASSWORD

You will be requested to change your password every 3 months.

If you did not change your password for more than 3.5 months, your login will be blocked.

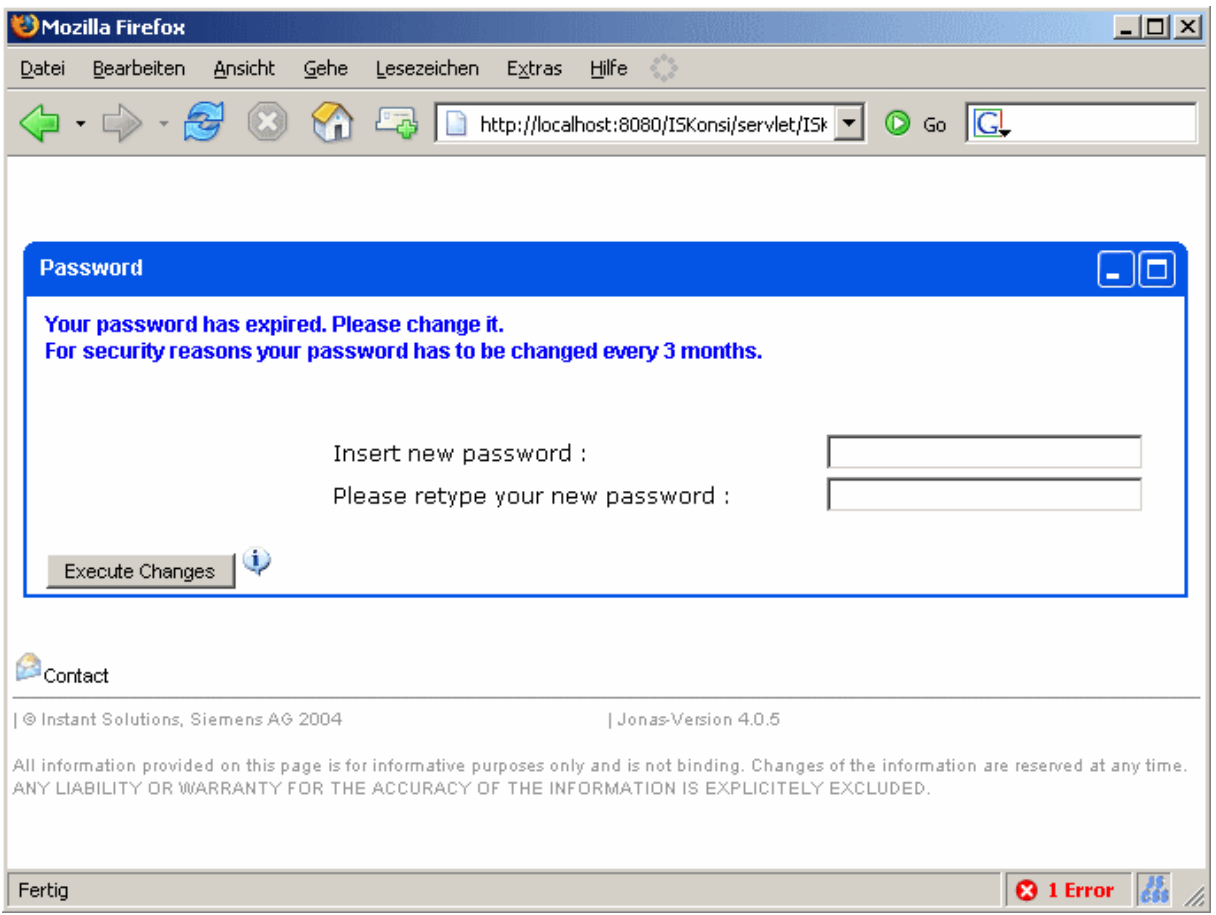

### <span id="page-7-0"></span>*2.2. PRESENTATION OF THE MOST ESSENTIAL INFORMATION*

The start page offers the most essential information regarding the current state of your stock at a glance. To allow a quick stock overview, the representation is carried out in form of two triangles in the traffic light colours red yellow, green (and orange).

The materials with an actual stock below the low limit are displayed with *red* triangles.

Materials with an actual stock over the upper limit are shown with *orange*.

*Yellow* colour points out that the material runs short, although the stock is within the limits. The colour switches from green to yellow, when the actual stock is less than the result of the following formula: Low limit + (upper limit – low limit) · 0.2

All other materials between the lower and upper limit are represented *green*.

In the upper part of the screen you can see the date and time of the last successful data import (of plants which you supply). Under this window you can find two windows in which you can change search parameters and sort order.

The traffic light in the window *search and restrictions* shows, whether there are materials which are in the red or yellow area.

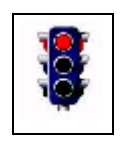

If the traffic lights shows green, all articles are in the green area. On yellow at least one article is in the yellow area, and at least one material is outside the limits if the traffic light is red.

Looking further down the page, you will notice that each individual item is listed separately, with a colour coded arrow, indicating its status. All colours are coherent to the above explained traffic light.

### <span id="page-8-0"></span>2.2.1. SELECTION AND SEARCH

As default, all items currently being delivered are shown. With the search function, it is possible to restrict the results to certain criteria. Let's begin with the simple search.

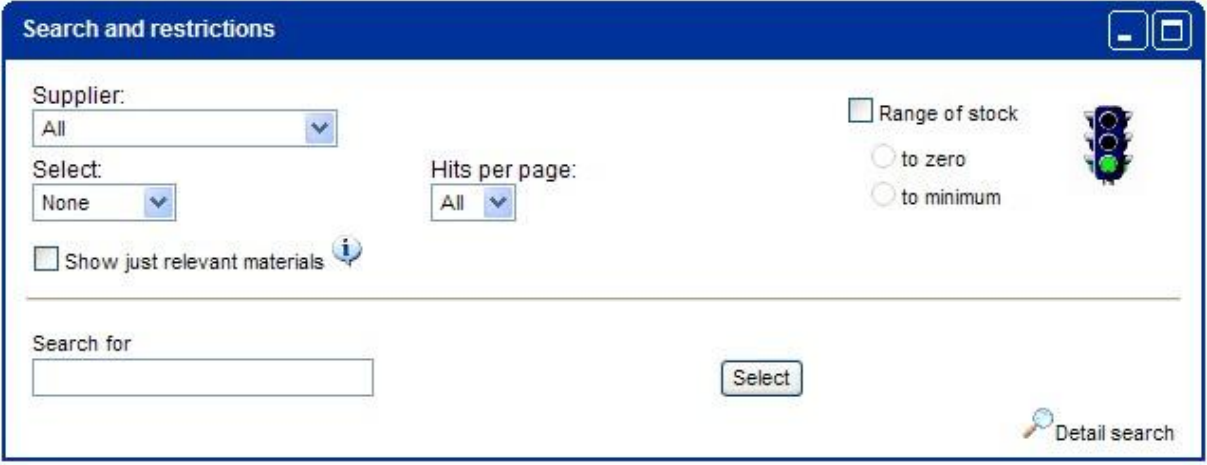

The **simple search** allows you to restrict search results in accordance with the status of current delivered items (all, red, yellow, orange, or green, or all critical [=yellow, orange and red]).

With "hits per page" you can select how many hits should be displayed. If the number of selected materials is larger than the defined hits per page, a scrolling function is displayed. In the "Search for" textbox, it is possible to type in item numbers or descriptions of items. The search is **case** 

**sensitive!**

As soon as the selection status (colour) is changed, the results are returned immediately. When changing other restrictions you are required to click the "Select" button to start the search and receive results.

If the simple search is not extensive enough for certain conventions, try the **detailed search**. To use this option, click on the "Detailed search" button.

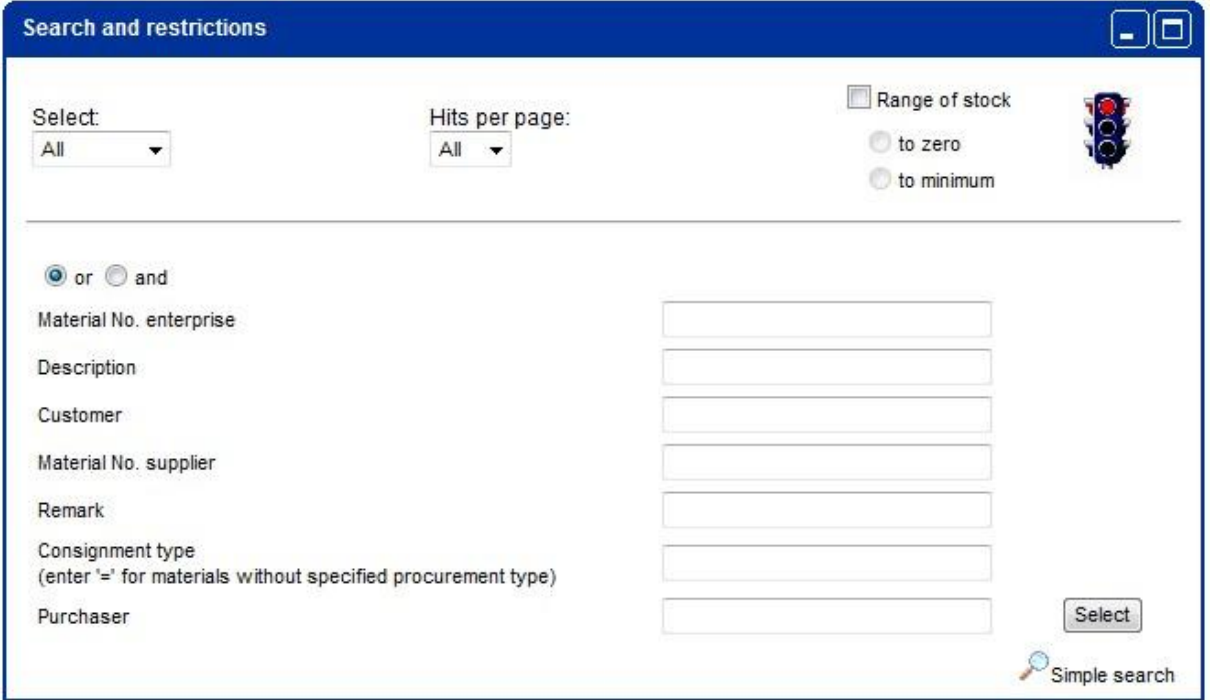

At the top of the detailed search, it's possible to restrict the search according to status and factory. Below that there are four other description fields that can be filled out. The search terms can either be combined with "and" or "or". "And" means that only results will be returned, that contain **all** the search terms. Whereas the "or" function return results that contain at least one of the search terms.

A click on the "Simple search" button, returns you to the simple search window.

### <span id="page-10-0"></span>2.2.2. SORTING

In JONAS it is possible to change the **sorting order**. Standard sorting is done by priority. That means that the first items to be shown in the results are the items that are below their consignment limit, listed upwards to the items that are barely under stocked (in both cases, red). Next listed are the critical items (yellow), then the items that are over stocked (also red), and finally, the items listed as optimally stocked (green).

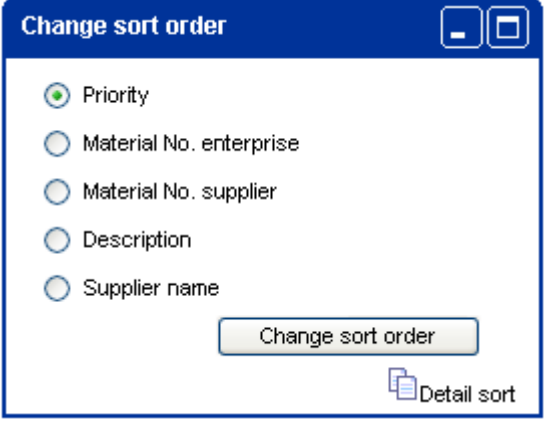

Other sorting criteria include Siemens material no., manufacturer's material no., description and the supplier name of the item (listed alphabetically).

Clicking the "Change sort order" button will re-assemble the page, and display results in the chosen sorting order.

A click on the "Detail sort" button brings you to the **detail sort.**

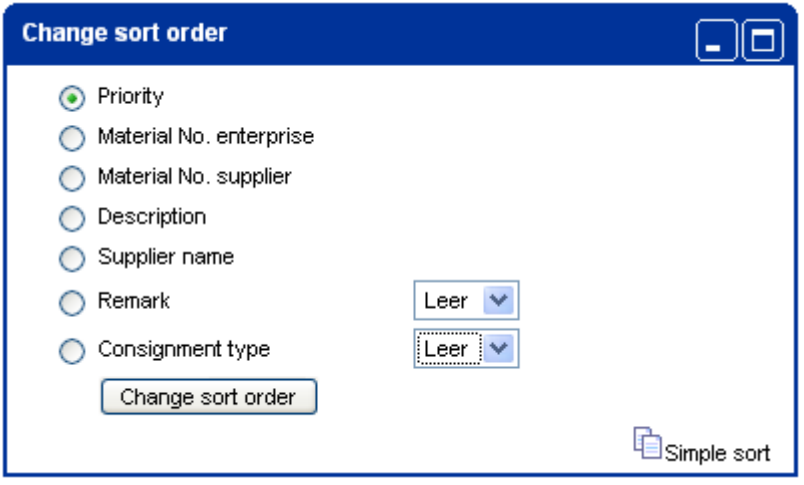

The additional sorting criteria are remark, which is displayed above of the graphic for the actual warehouse status, and consignment type.

### <span id="page-11-0"></span>2.2.3. A SURVEY OF STOCK

The information displayed on the start page should be exemplified by the next screenshot.

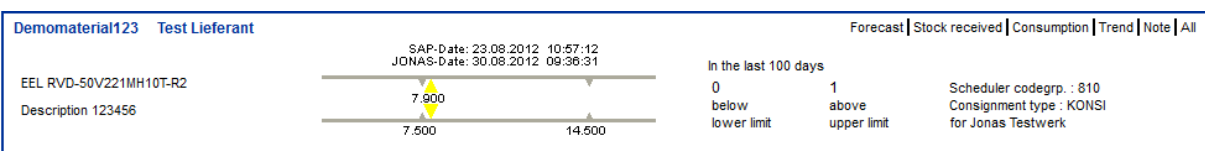

The blue background box contains the **Siemens item number**. Below that you will find the manufacturers item number/s, and finally, a description.

The graphic in the middle indicates the **actual warehouse status** of this item. You will find two small grey arrowheads pointing upward, which mark the **consignment limit** (maximum and minimum). The larger downward pointing arrowhead, displayed in red, yellow, or green, shows the actual count of the listed item. The colour of the arrowhead visually states the status of the item (see capital 2.2). In this example, the status is "critical", which in this case means this item is bordering on becoming under stocked. The exact count is also presented, here 7,900, as well as the last date of data import (JONAS-Date) and the SAP export date (SAP-Date).

**Consignment violations** of the last 100 days are also shown to the right side of the graphic.

In the bottom right corner, the user can see which **subsidiary** received the item.

If you have chosen the "range of stock" and "to zero" or "to minimum" option, JONAS will display the number of days till the stock will reach the minimum or zero. The range is calculated from the forecast data. Due to the calculation of the range from forecast days and weeks, the range will have a maximum of 84 days (12 weeks with 7 days) even if the range is more.

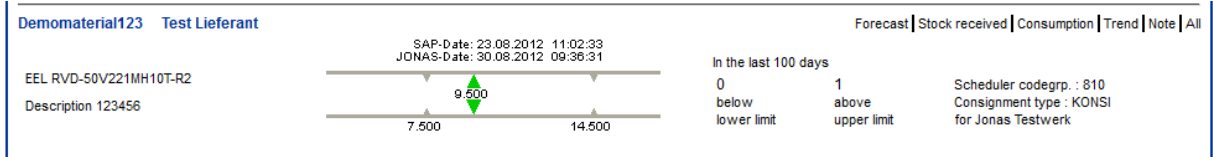

In the bottom right corner the according factory is displayed, as well as the consignment type and the Scheduler codegrp.No.

The top right side of the graphic provides functions that deliver more in depth information pertaining to each item or that deposit a note to a certain material. "Forecast", "Stock received", "Consumption", Trend", "All", and "Note".

At materials you clicked detail information you will see a green "checked" down on the left side.

JONAS shows with a green "checked" beneath the materials, to which you have elaborated on.

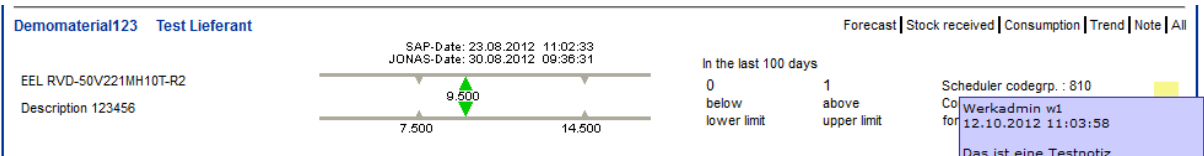

You find an exact description of the function "note" under 2.3.6

### <span id="page-12-0"></span>2.3. THE MATERIAL OVERVIEW – A NEW USER INTERFACE

Under the menu point "Settings  $\rightarrow$  User Interface", the way materials are displayed on the main page can be changed.

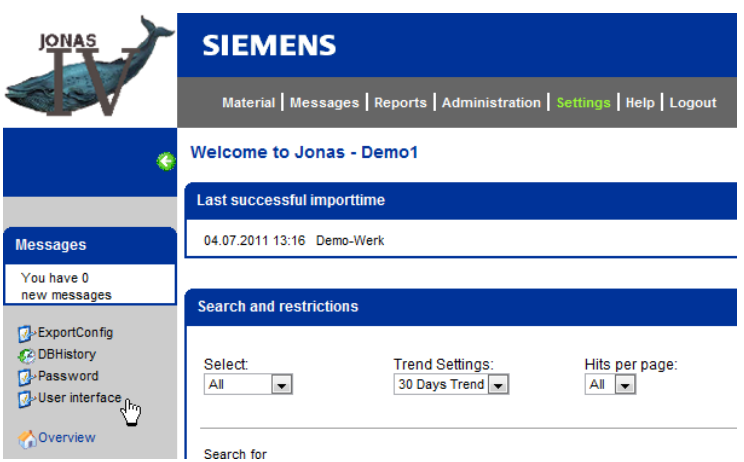

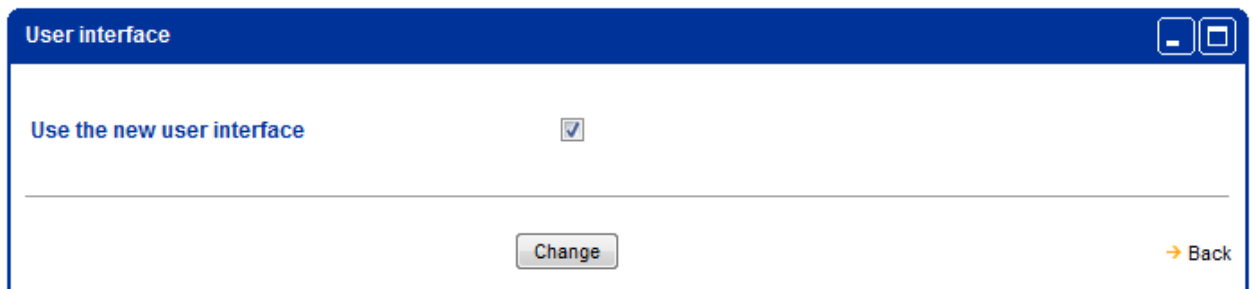

Clicking the checkbox will save the settings and the alternative user interface will become visible. These settings will also remain after a logout.

#### <span id="page-13-0"></span>2.3.1. EXAMINING THE MATERIAL OVERVIEW SCREEN WITH THE NEW USER INTERFACE

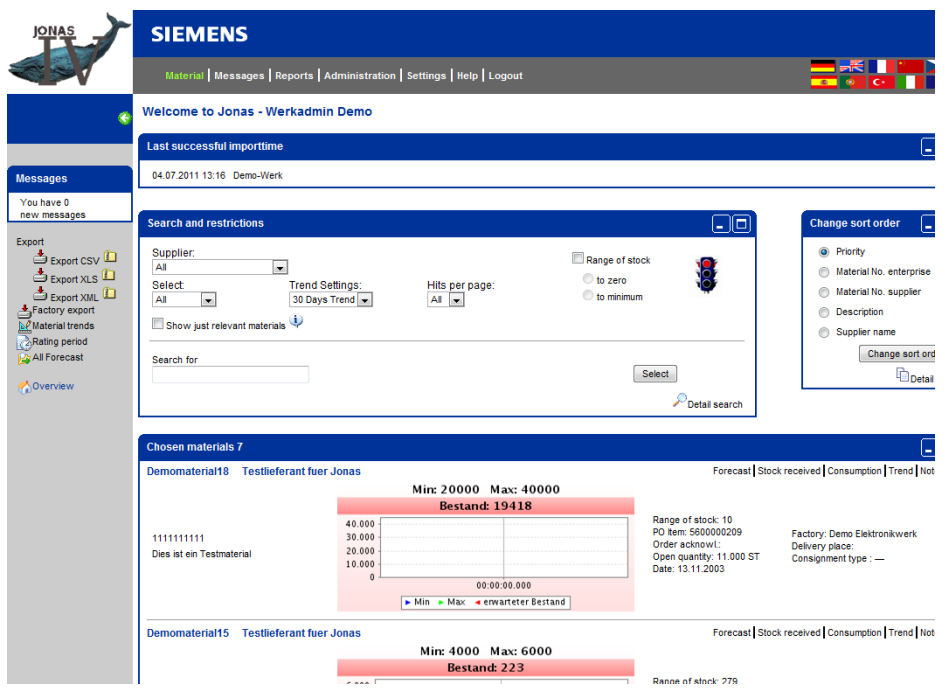

The new user interface features a trend chart already on the material overview screen. This chart allows the user to grasp the state of a material at first glance by using an intuitive colour system.

The materials with an actual stock below the low limit are displayed with *red* triangles.

Materials with an actual stock over the upper limit are shown with *orange*.

*Yellow* colour points out that the material runs short, although the stock is within the limits. The colour switches from green to yellow, when the actual stock is less than the result of the following formula:

#### Low limit  $+$  (upper limit  $-$  low limit)  $\cdot$  0.2

All other materials between the lower and upper limit are represented *green*.

Furthermore, you will find the following information right next to the trend chart: Range of stock PO item Order acknowledgement number Open quantity Delivery date Factory name Delivery place Consignment type Dynamic Fields (1-3)

These fields will be blank unless according data is transferred from Siemens SAP to Jonas.

### <span id="page-14-0"></span>2.3.1. TREND CHART ON THE MATERIAL OVERVIEW SCREEN

A period of either 7 or 30 days can be selected as base for the trend chart.

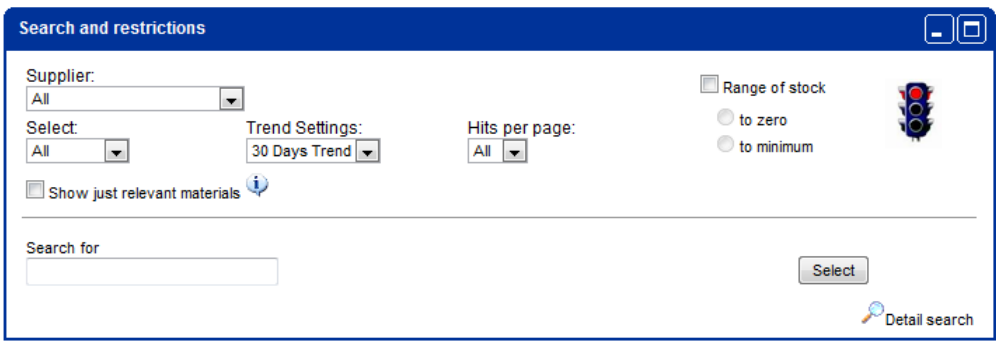

Let us quickly demostrate the details with a sample material:

#### 30 day view

The horizontal green line represents the maximum stock. Accordingly, the horizontal blue line represents the minimum stock. The dashed red line shows the stock trend based upon the transferred forecast data.

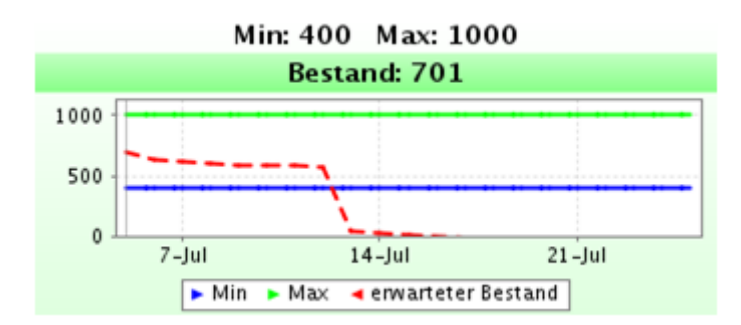

#### 7 day view

Again, the continuous lines represent minimum and maximum stock.

The dashed red line still shows the stock trend based upon the same data, but you will notice that it covers a shorter period of time. Thus, the 7 day view provides a more detailled extract from the 30 day view.

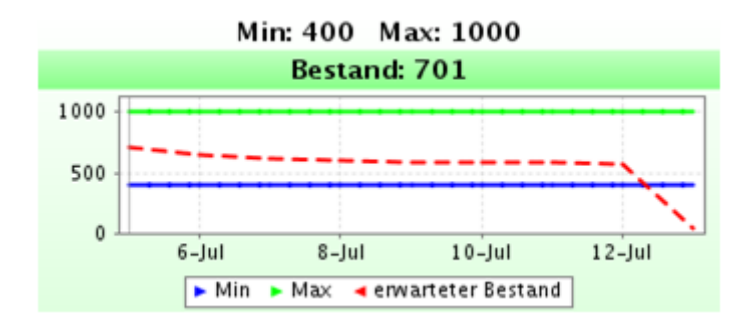

### **SIEMENS**

### <span id="page-15-0"></span>*2.4. DETAIL*

On the right hand side of the individual items are hyperlinks that provide more in depth information.

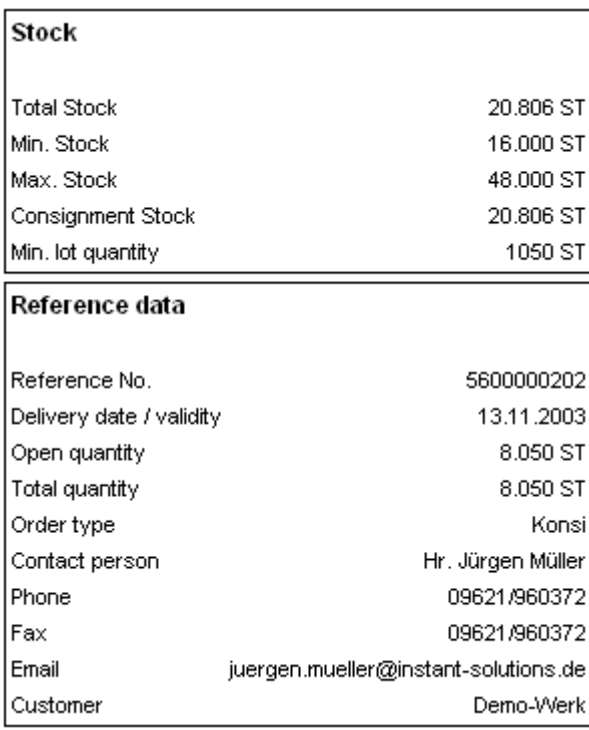

Behind these links you will find information pertaining to present state of that stock, as well as referential data. A wide range of information can be displayed, depending on which vendor and item are involved. The most important information will be listed with a short explanation below:

**Total stock**

When the order type is "Consi": The sum of owned stock + consignment. When order type is "KanBan": the entire stock owned by Siemens.

- **Min stock / Max stock** Determined from the pre-arranged scope of stock and the demand prognosis.
- **Consignment stock**

By "order type - Consi" only: Vendor's consignment stock.

**Blocked stock**

In the case that the factory issued a blocked stock, this is shown here.

**stock in QI**

If the factory issued a stock in QI, this is shown here.

**consi stock in QI**

If the factory issued a consi stock in QI, this is shown here.

**Transfer stock**

If the factory issued a transfer stock, this is shown here.

**Min lot size**

The minimum quantity that can be delivered.

**Reference no.**

The number on which the "Stock received" should be based on (should be provided on the delivery note, so that reception of the delivery can be alluded to this reference number).

 **Delivery date / Validity** Declares the time span for which a reference number is valid. **Open quantity**

JONAS IV V4.5 Administration Manual

To the above given reference number

- **Total quantity** To the above given reference number
- **Order type** If the type of order is "Consi", then it is entered here.
- **Contact person, Phone, Fax, Email** This is all information pertaining to your designated sponsor for JONAS. This is the person to call when problems occur. You may also need information, logins, or that data be changed or corrected.
- **Customer** This is the name of the factory that ordered the item you are looking at.

### <span id="page-16-0"></span>2.4.1. MATERIAL REQUEST PROGNOSIS – FORECAST

One of the most important functions of JONAS is the material request prognosis which is referred to as "Forecast". The actual daily demand is re-calculated to provide a permanently updated "Forecast" which provides probable demand for up to one year. The "Forecast" can be displayed as daily, weekly, or monthly.

From now on it's possible to review old forecasts. On the page of the forecasts by entering a date and the old Forecasts shown at this date in JONAS will be displayed. If there are multiple forecasts in the interval of the date, the Forecasts are ordered by the date.

Timeline: 21.02.2005 | 22.03.2005 | 22.03.2005 | 23.00 | Select

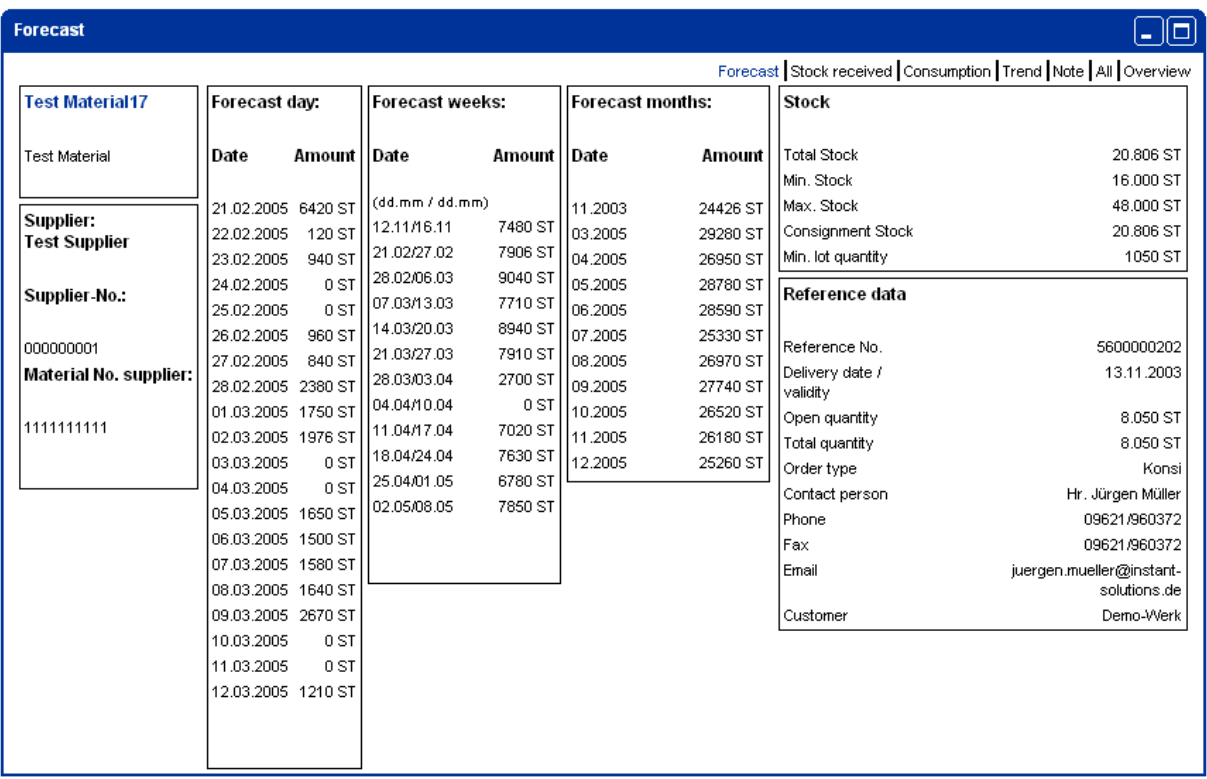

The printer symbol converts the forecast list in a PDF- format. Now the list can be printed. To view PDF--files there as to be a viewer installed (like Adobe Acrobat Reader).

A click on the icons at "Timeline" makes it possible to select the time period on which the Forecasts are spent.

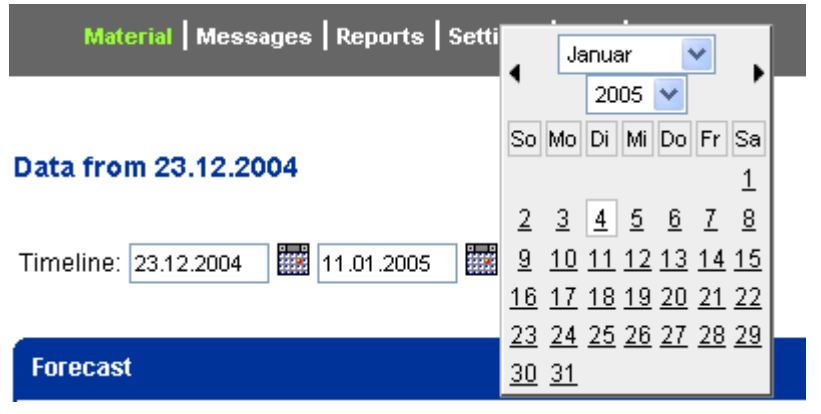

The small arrow next to the name of the month is used for toggling month wise. Selecting a date is done by simply clicking the date you wish to have displayed.

The chosen calendar-limitations are valid for the complete current material selection. It can be reversed by a new material selection or by clicking on "Overview" at the left navigation bar.

### <span id="page-18-0"></span>2.4.2. STOCK RECEIVED

By clicking the "Stock received" button, relevant information such as delivery date, delivery note number, and delivery quantity is listed.

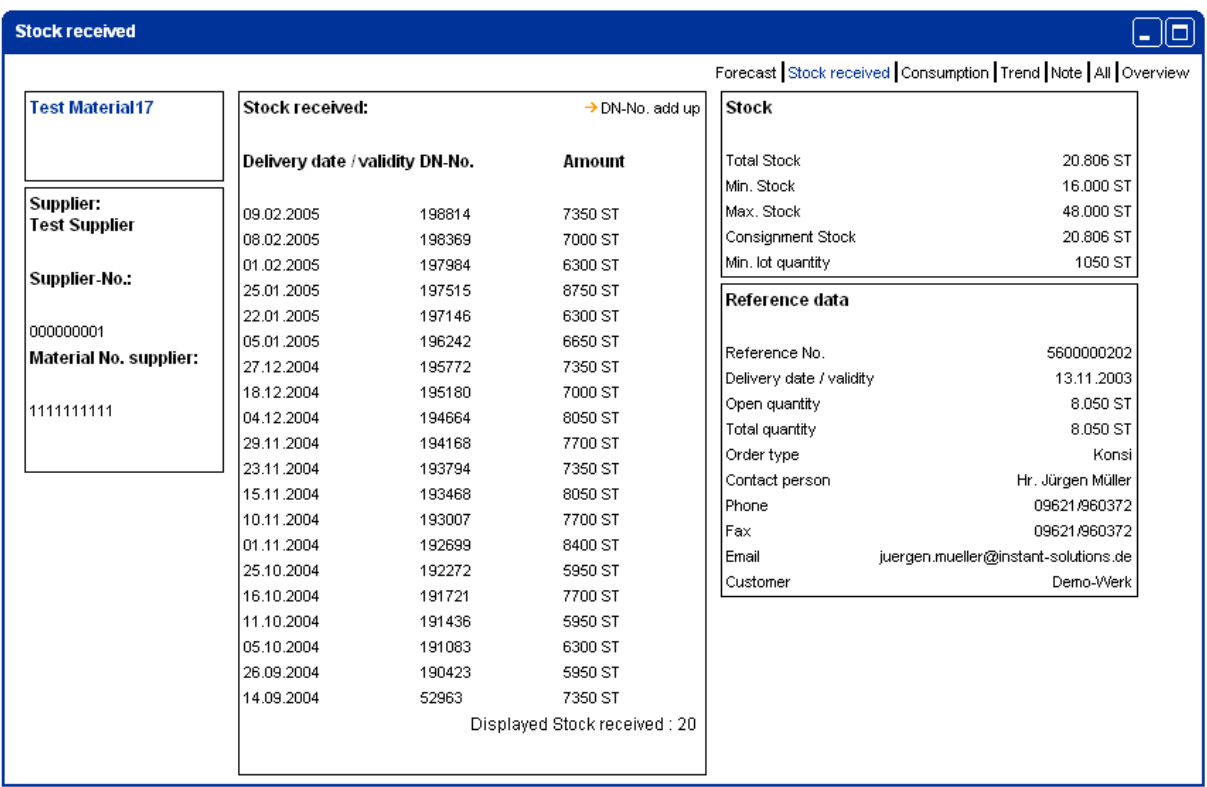

At the top of the page the date of the last data update is displayed. Also the "Timeline view" option is available, and works exactly as it does in "Forecast". The default setting displays the last 20 arrivals. At least 6 deliveries will be displayed.

The link "DN-No,add up" allows you to see all identical delivery numbers, displayed as one. They are added up and shown in a single row.

### <span id="page-19-0"></span>2.4.3. CONSUMPTION

Similar to the displaying of the delivered stock, you can also display consumption of the individual items. Timeline: 01.02.2005 | 21.02.2005 | 20 Select

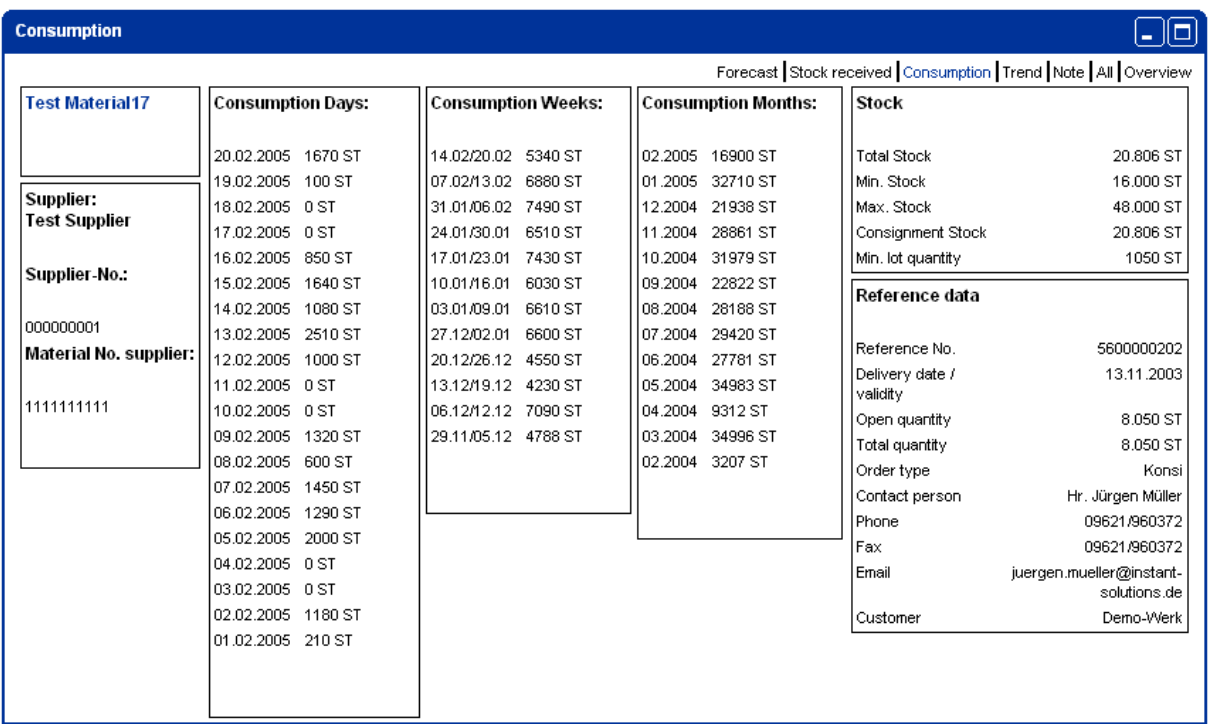

The standard here is: 20 days, 12 weeks, and 12 months.

The daily consumption data from the import files are used to calculate weekly or monthly data.

### <span id="page-20-0"></span>2.4.4. TREND

The "Trend" function displays the course of the given item over the chosen time span. Blue and green colours display the minimum and maximum continuance. The actual continuance is shown in red. This function allows you to see, if, and to what degree, the consignment was violated. In the graphic below, you will notice that the boundaries in the time line vary somewhat, thereby making the necessary assessments to "Forecast".

Clicking on the buckled positions of any given line automatically links the user to the function "All" (e.g. below) which provides all available details to the given product pertaining to "Forecast", "Stock received", "Consumption", and "Trend" on that given day.

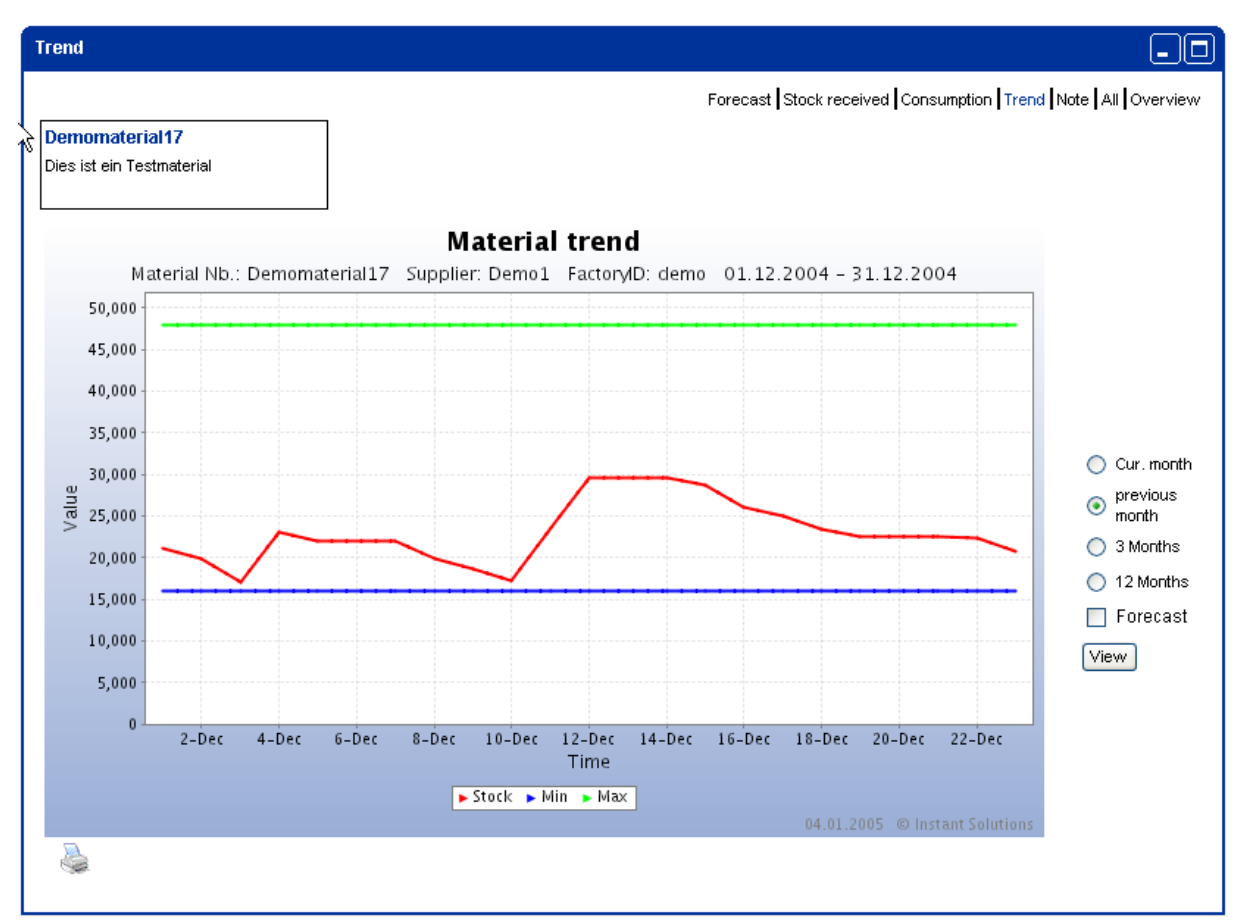

You can select the consideration time period on the right next to the graphic. Initial setting is the current month. You can have the trend represented up to a whole year.

The pictures are mouse sensitive. By letting it float over the lines you get the actual value of this point. By clicking on it you get to the "All" page.

To the right of the picture you can change the timeline. The choice will be remembered for the next login.

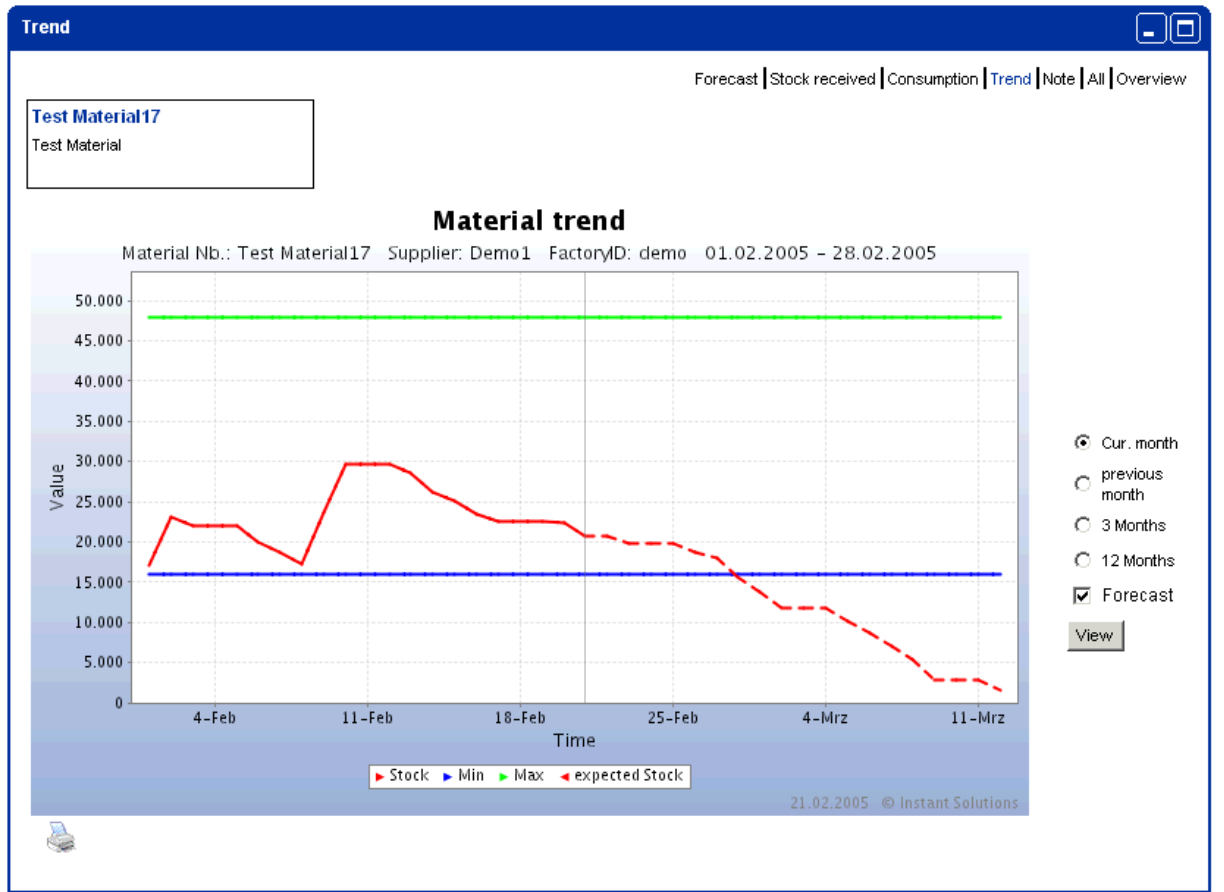

In addition, you can show the expected trend, which is calculated from the available Forecast data.

The vertical line marks the present day. The dashed line shows the development of the stock, if there is not a new stock receipt.

When clicking on the printer symbol, the graphic is created once more with a printer friendly white background.

### <span id="page-21-0"></span>2.4.5. ALL

Selecting the function "All" will display the data of Forecast, Stock received and Consumption of the momentarily selected item, in a single screen. At Forecast the next 20 days, 16 weeks and 12 months are displayed. At Stock received the last 12 receipts and at Consumption the last 20 days, 12 weeks and 12 months are displayed.

#### <span id="page-21-1"></span>2.4.6. NOTE

With the function "note" you can write a note for a certain material.

By clicking on the hyperlink "new note" you can enter a note and define whether the message is "private" or "not private". If a note is "private", just you can see this note. With "not private" everyone who has rights on this material can read the note. Please keep in mind that writing notes is not a way to communicate with your

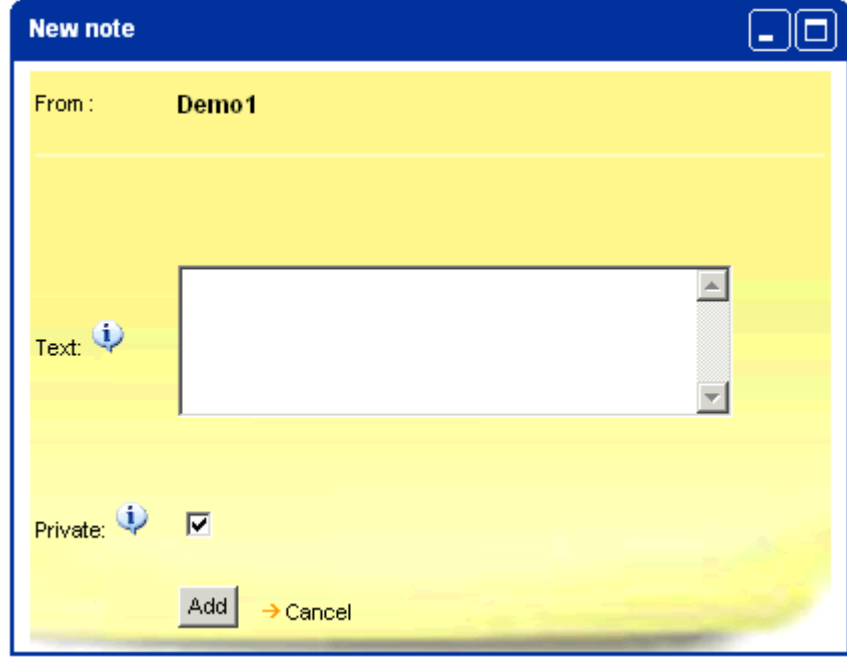

contact person, because your contact is not obligated to read notes.

If a note to a material you have rights on exists, this is represented by an icon on the right next to the material information.

New notes are marked yellow.

Read notes are marked green.

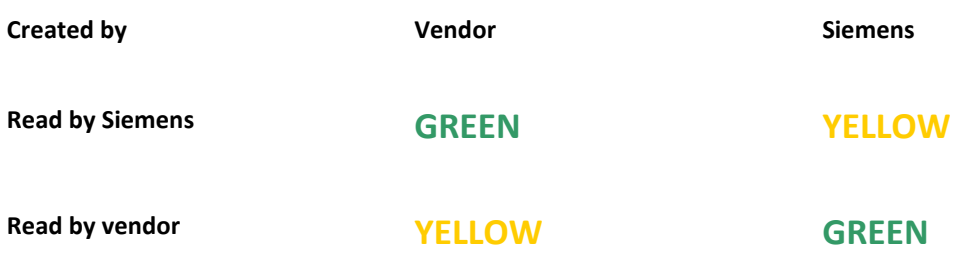

If you move the mouse over the icon, you can read the message in preview or edit it by clicking on it.

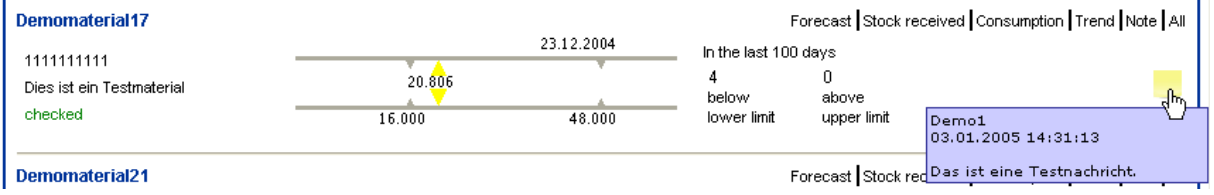

# **SIEMENS**

### <span id="page-23-0"></span>*2.5. MESSAGES*

With JONAS, you can send and receive messages within the JONAS-System. This function is quite helpful in keeping administrators and users in close contact. This serves above all for the fact that the administrators can inform the users, and vice-versa, of news, changes and errors, etc.

To use this function, click the "Messages" button in the navigation bar. Options to this function are listed to the left in the menu list.

### <span id="page-23-1"></span>2.5.1. READING MESSAGES

JONAS notifies you constantly whether you have messages or not, on the left side of the screen in the menu list. To read your messages, simply click the "Inbox" button in the menu list. A list of old and new messages will be displayed. Click the title of the message you would like to read. High priority messages have a red exclamation mark next to them.

After reading a message, you will notice that underneath the text are four links:

"Inbox" brings you back to the overview for all messages. "Reply" opens the window to answer the person who sent you the message. "Forward" allows you to send the message on other addresses. "Delete" erases the message you are currently working with.

You also have the delete option in the overview of messages, in clicking the waste paper basket icon located to the right of the message you want to delete.

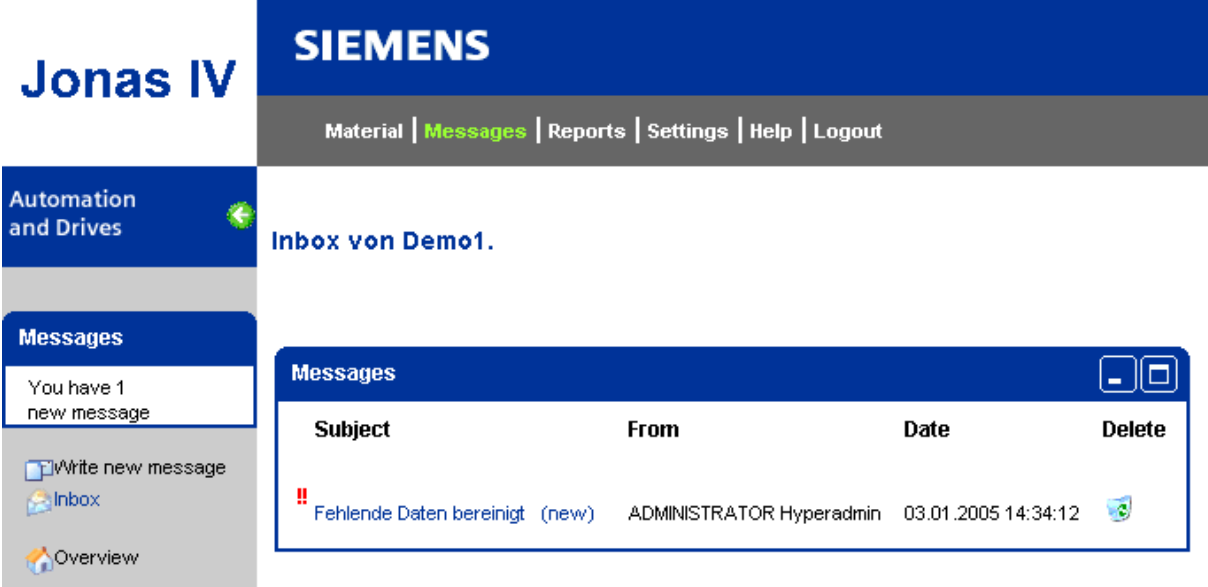

### <span id="page-24-0"></span>2.5.2. COMPOSING MESSAGES

The link "Write new messages" opens a window that is similar to the more popular e-mail programs. Select one or more recipients in the "To:" list (to select more than one recipient, press and hold the "ctrl" key while making selections). Type in the subject matter in the "Subject:" field, and your message in the "Text:" field. Afterward, you may select the level of priority by opening the drop down menu listed as "Priority:" (Low, Normal, and High). If desired, click the "Read conformation" box, in order to be automatically notified that the message has been opened on the recipients end.

Clicking the "send" button will deliver the message to its recipient/s.

Clicking the cancel button deletes the mails contents, and returns the user back to the messages overview.New message

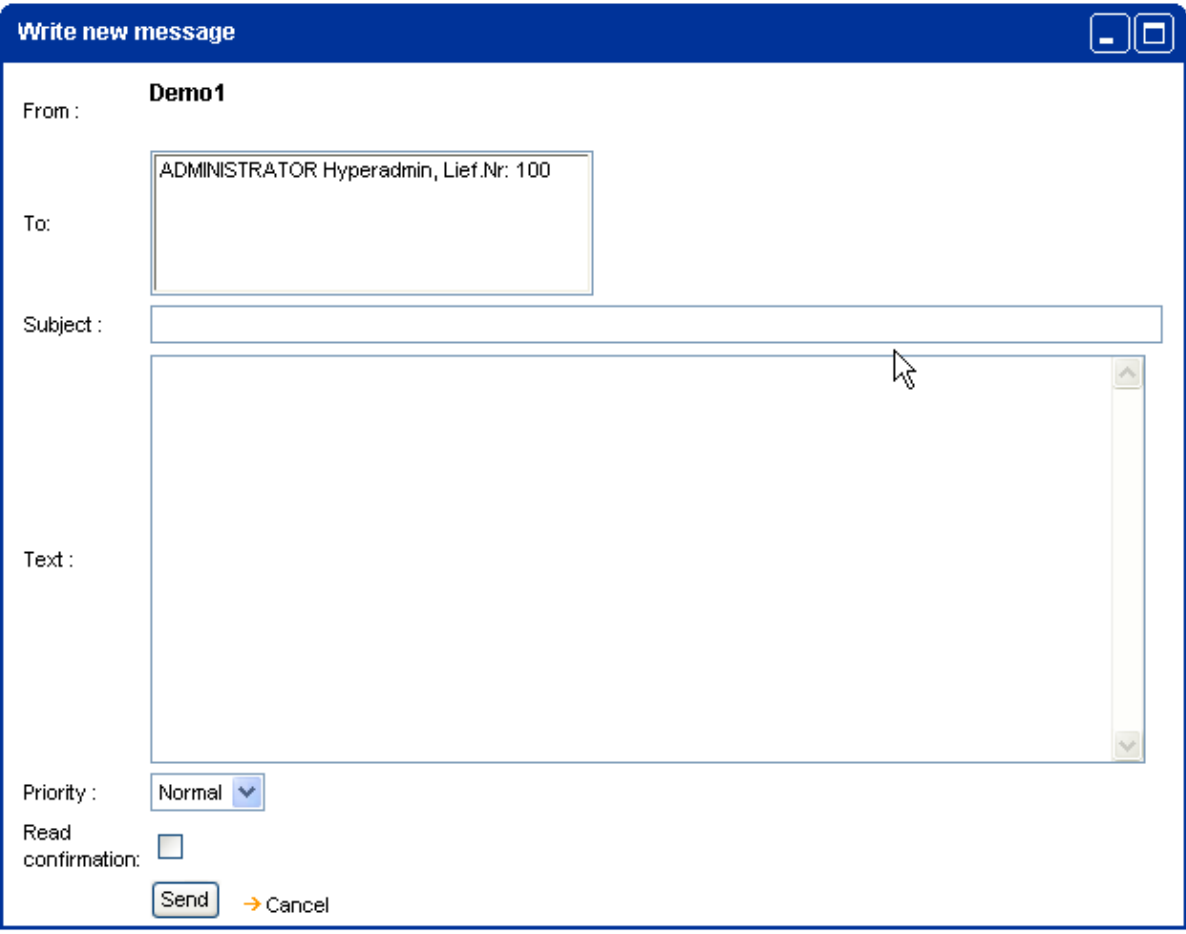

# **SIEMENS**

### <span id="page-25-0"></span>*2.6. REPORTS*

In JONAS you can execute different evaluations. For the start of the report functions click in the upper menu bar on "reports" and the report functions appear in the left menu bar.

### <span id="page-25-1"></span>2.6.1. LOGIN REPORT

The function login report shows you the number of your logins for a selected time period.

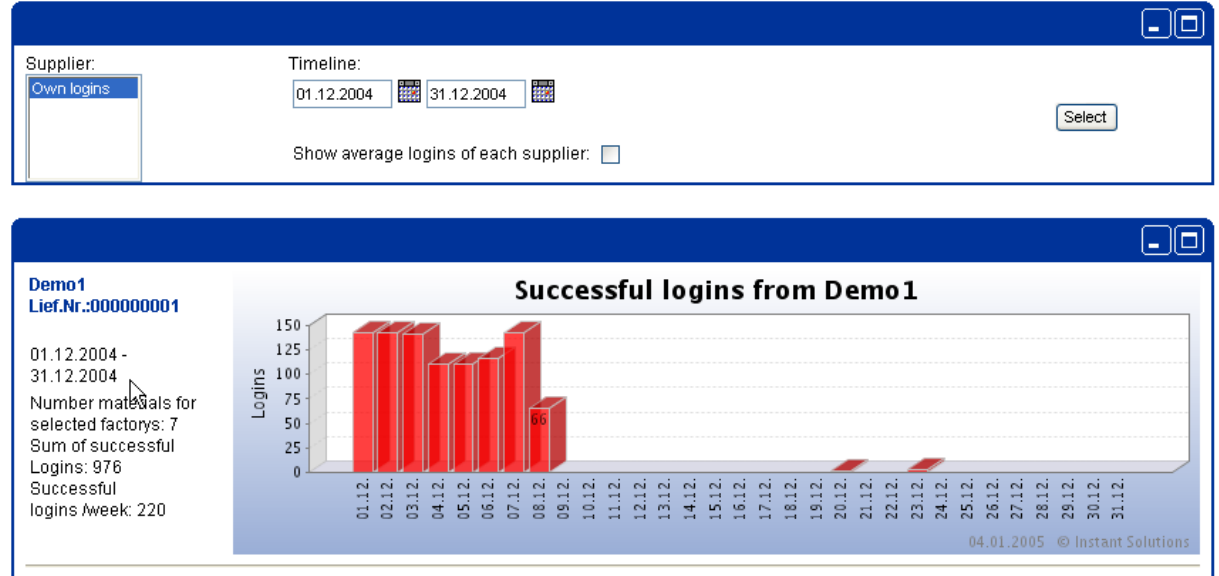

In addition you can display your average value of logins in your selected timeline.

### <span id="page-26-0"></span>2.6.2. STOCK REPORT

The stock report shows you the share of the materials in the green, yellow, orange or red area for a chosen date. You can alternatively generate the graphic in 2D or 3D.

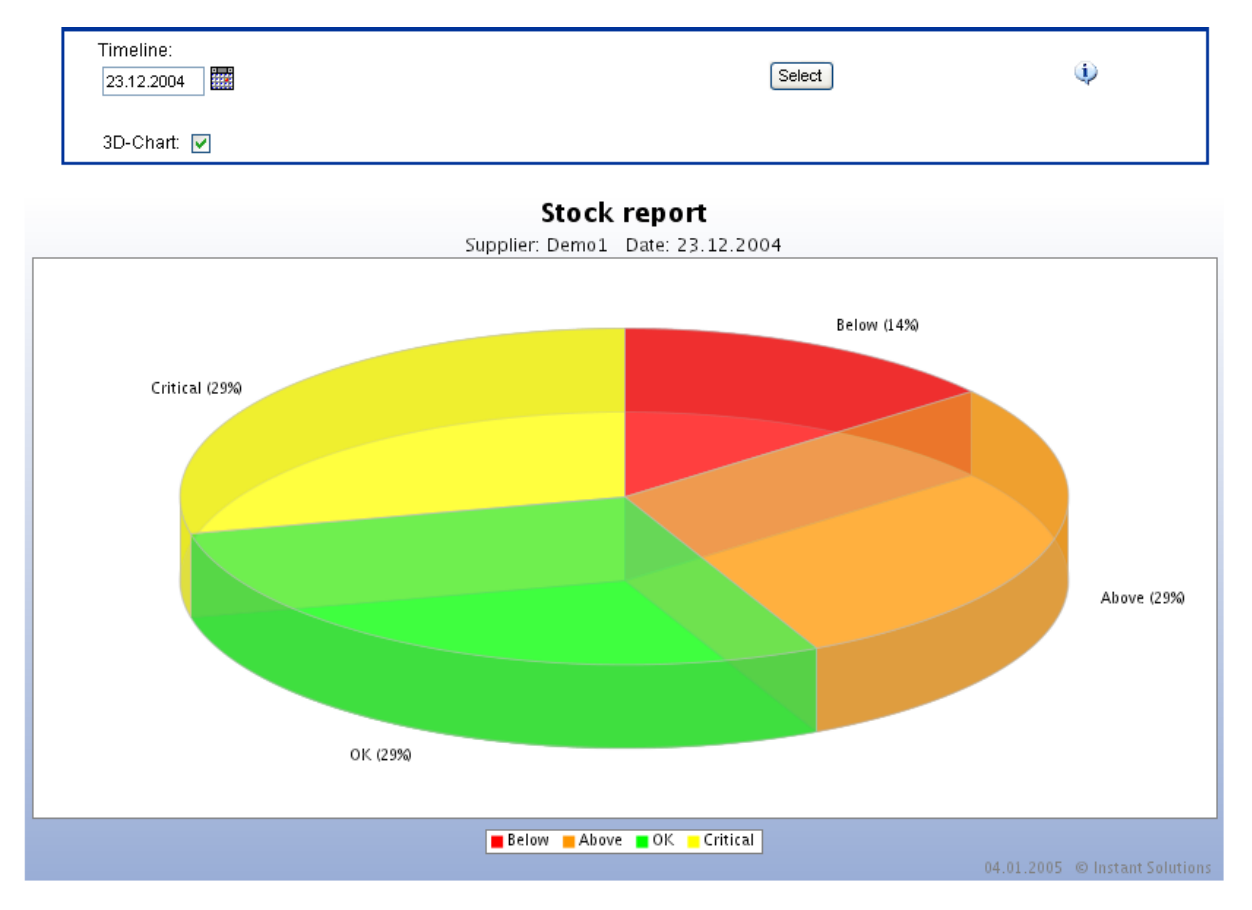

### <span id="page-27-0"></span>2.6.3. STOCK TREND

The report stock trend represents the developing of the share of the materials in the green, yellow, orange or red area over the chosen time period. Average values can be displayed in the graphic.

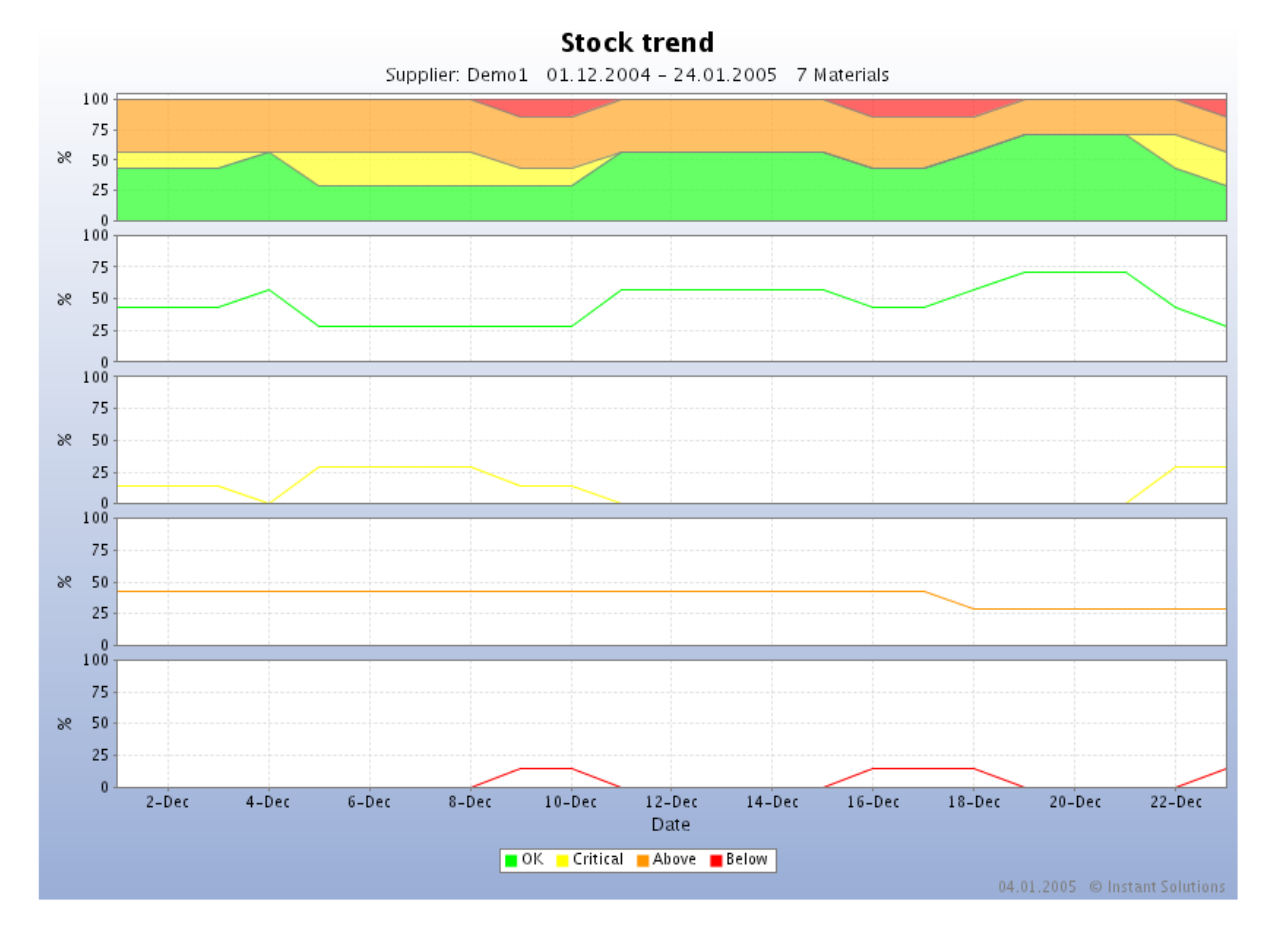

### <span id="page-28-0"></span>2.6.4. MATERIAL TREND

The function material trend represents the stock development of the chosen material for the selected time period. If "Forecast" is selected, JONAS calculates the development of the stock with the given forecast data of this material.

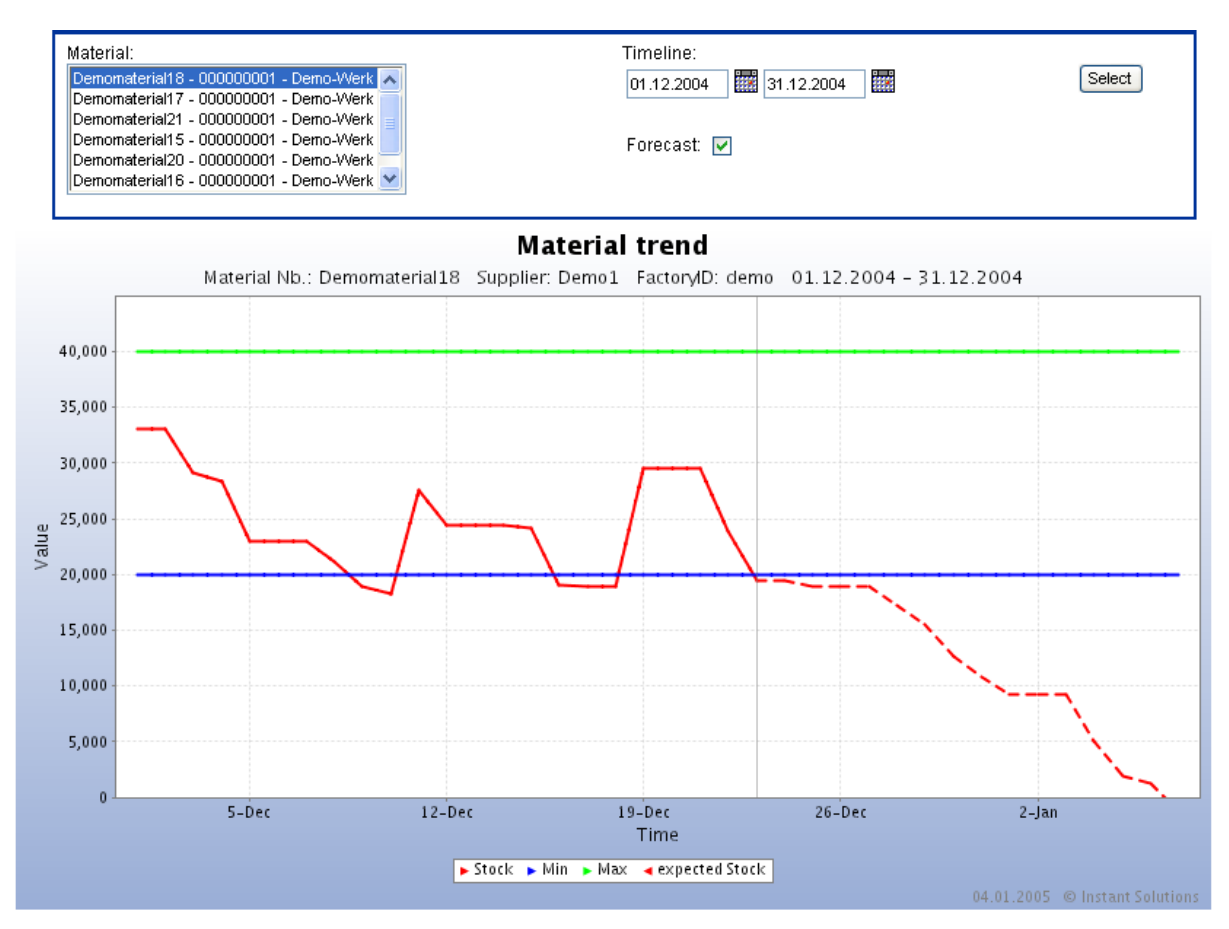

### <span id="page-29-0"></span>2.6.5. FORECAST REPORT

The function forecast report represents the forecasts, consumptions and stock receipts graphically. The development of the stock level and the Logins can in addition be displayed in the graphic.

Usually daily values are displayed in the graphic. If no daily values are available, weekly values are shown.

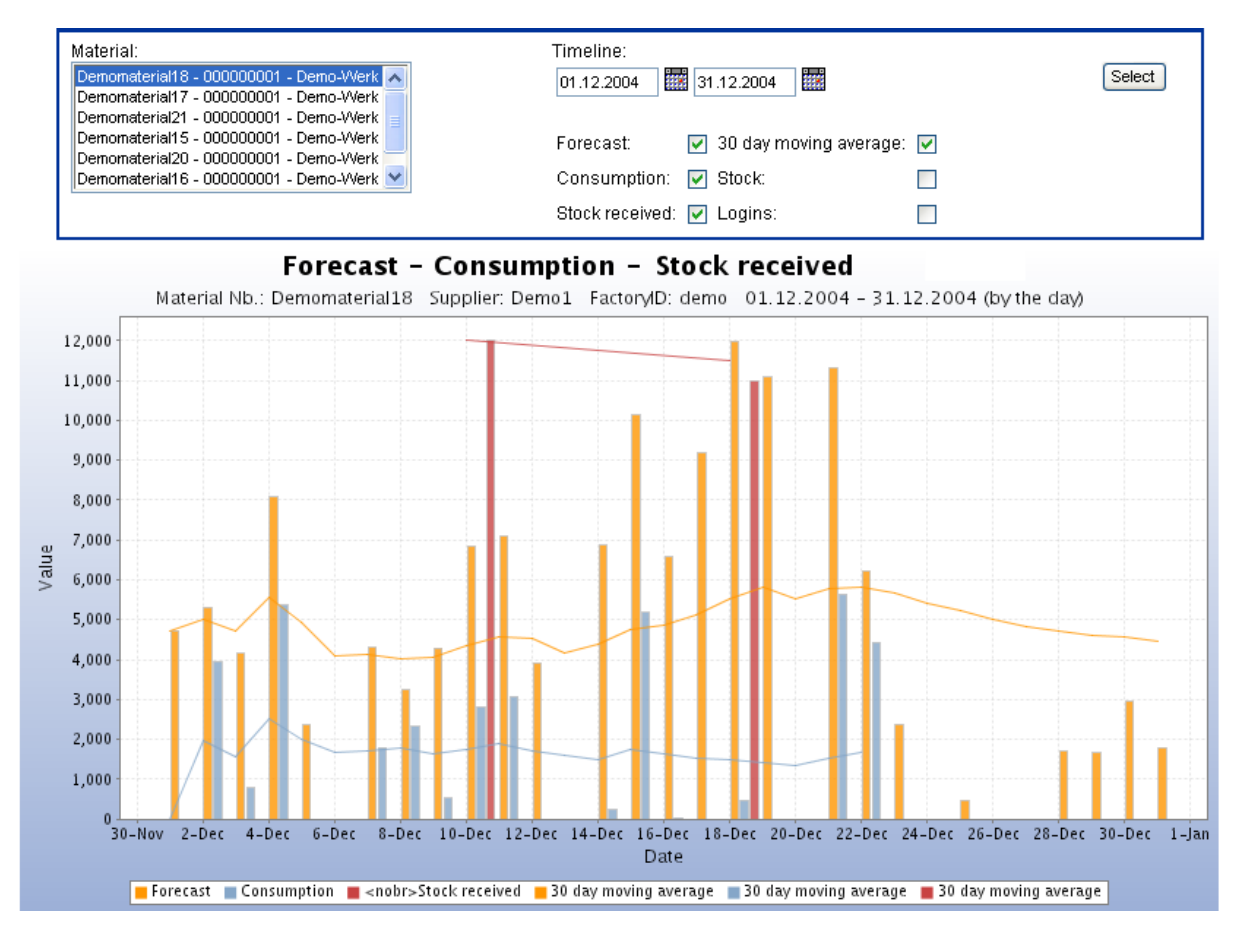

#### <span id="page-29-1"></span>2.6.6. LOGINS OVERVIEW

Hyperadmins, plant admin and their sub logins are able to see graphic statistics with successful and unsuccessful logins.

### <span id="page-30-0"></span>2.6.7. MINMAX REPORT

The function MinMax report represents the shortfalls of the min-limit as well as the overstepping of the maxlimit over the chosen time period in a bar chart.

Additionally it is possible to export the data into a excel file.

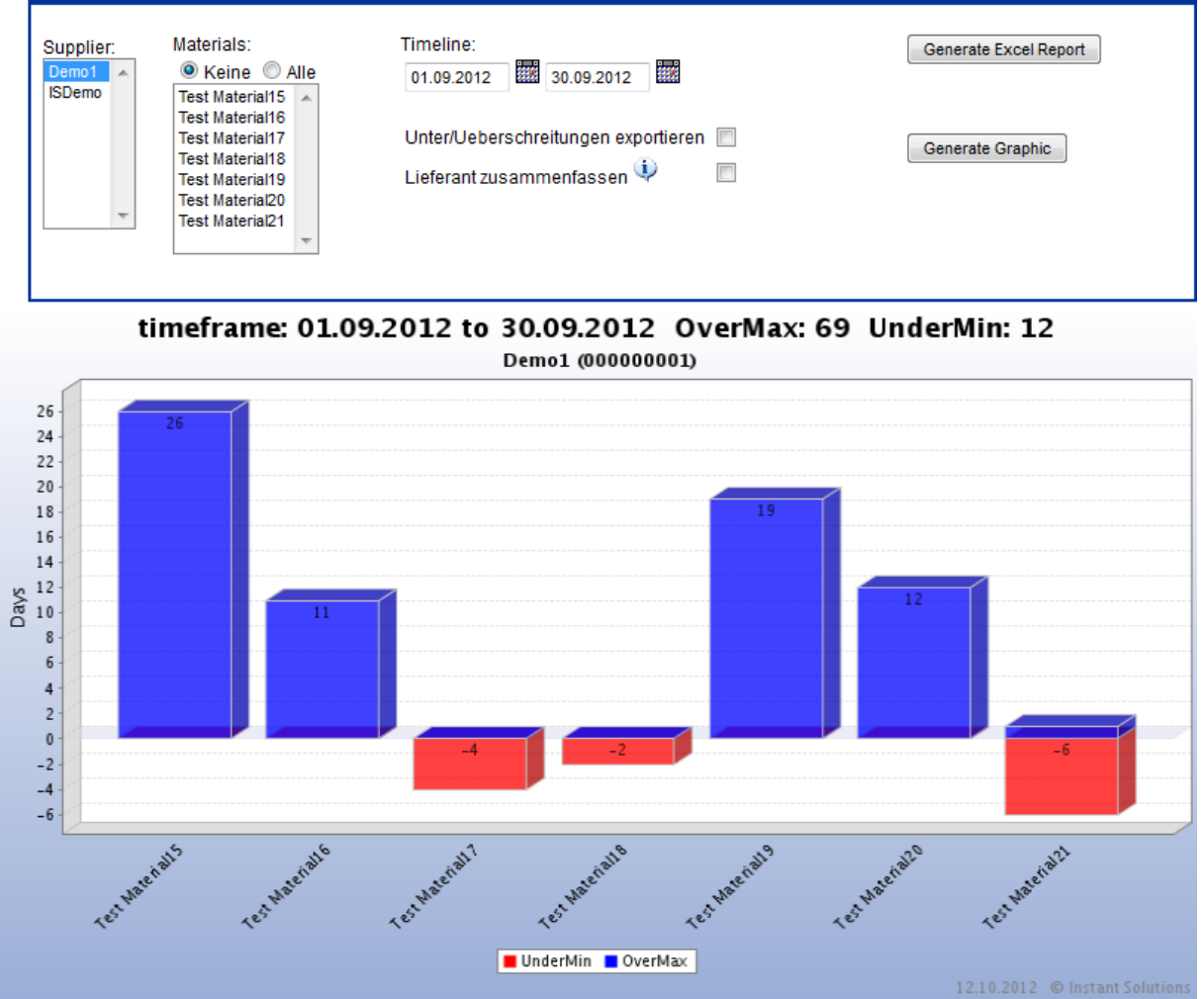

### <span id="page-30-1"></span>2.6.8. REPORT "CRITICAL MATERIALS"

Hyperadmins, plant admins and their sub logins are able to generate a list, showing Materials, which will be in a critical state in future, by clicking "report critical materials" and choosing different parameters.

### <span id="page-31-1"></span><span id="page-31-0"></span>*2.7. ADMINISTRATION*

### 2.7.1. LOGINS

All suppliers who deliver to Siemens factories are shown under "logins". By checking the box "only ..." the view is limited to suppliers for your own factory.

Not only supplier-no, supplier name and login are shown, but also the supplier's password. If a supplier´s lost his password, in this view you can double-check the password with the supplier or tell him the saved password. Further on is here the possibility to make a modification suggestion (Changing supplier's dates) by clicking the button "changelog", which appears in the applications centre and is provided after proof.

Please note: the suppliers number may not be changed, or only after prior consultation with the application centre.

### <span id="page-31-2"></span>2.7.2 YOUR SUBLOGINS

In the navigation bar at the top of the page, you may choose the administration surface. In this surface you can manage your sublogins. A sublogin of a vendor is known as "supplier scheduler".

A Supplier Dispo is able to see his data and is able to use the constricted report function.

The sublogins of the admin of the plant are known as "plant scheduler" and "plant info".

The plant scheduler is able to see the plantconfig and constricted data. He can erase and suggest logins for supplier. He is able to use the extended report function.

The plant info is also able to see constricted data. He is able to use the extended report function. The intern note function and the Siemens intern message function are available to the plant info.

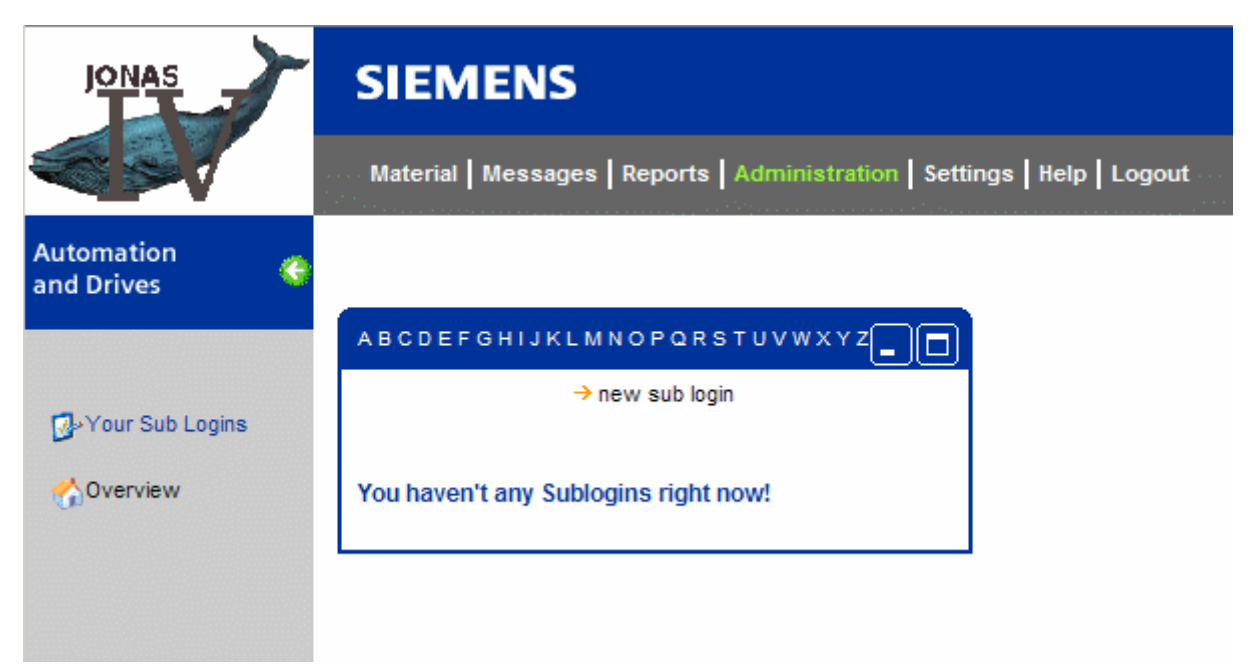

If you create a sub login, please complete the sublogin-model carefully.

The login (user name) and the password should be containing 8 characters. The password should include upper and lower characters, signs and numbers. Please avoid signs like ",'< and >. Please choose the details of the owner of the login wise.

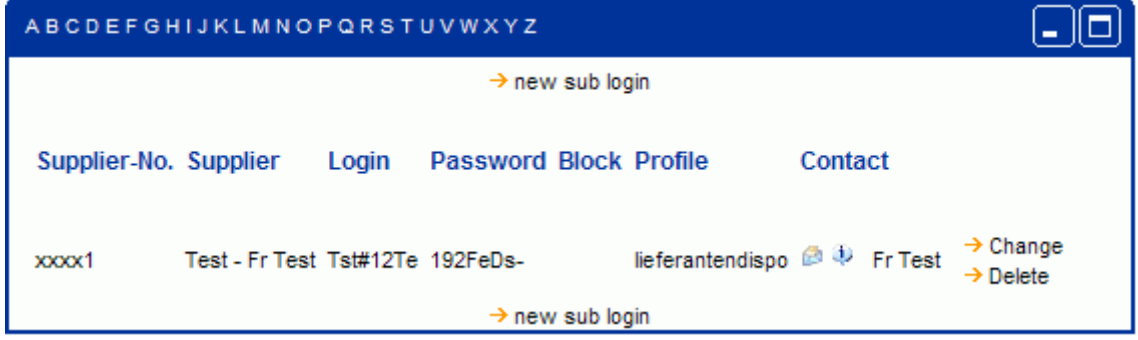

### <span id="page-32-0"></span>*2.8. LOGGING OUT*

In the navigation bar at the top of the page, you may choose to leave the JONAS session by clicking the "Log out" button. Due to security reasons it is strongly recommended, that the user logs off upon completing his/her work with JONAS. The session, however, will be automatically terminated after 30 minutes of idle time.

### **SIEMENS**

### <span id="page-33-0"></span>**3. DATA EXPORT**

Apart from the graphic display of information, JONAS also allows all item-relevant-data to be exported.

### <span id="page-33-1"></span>*3.1. IMPLEMENTING THE DATA EXPORT*

You have a choice of three different file formats, depending on which application will be used to process the data (comma separated values{csv}, Microsoft Excel table {XLS}, and XML document. The XML file format is well suited for automated processing and XLS for manual examination.

The three options for data export are offered, as long as you find yourself viewing material relevant data. In clicking one of the disk icons, JONAS delivers the correct data. If your browser has problems displaying the data, save the data to your hard drive before opening it. To do this, right click on the desired data format and select "Save as".

The exported file will only contain data pertaining to the items found on the screen. A compressed export in the formats csv, xls and xml is possible by clicking one of the 'zip-icons' . Additionally on the client side, a 'unzip tool' is necessary for extracting the data.

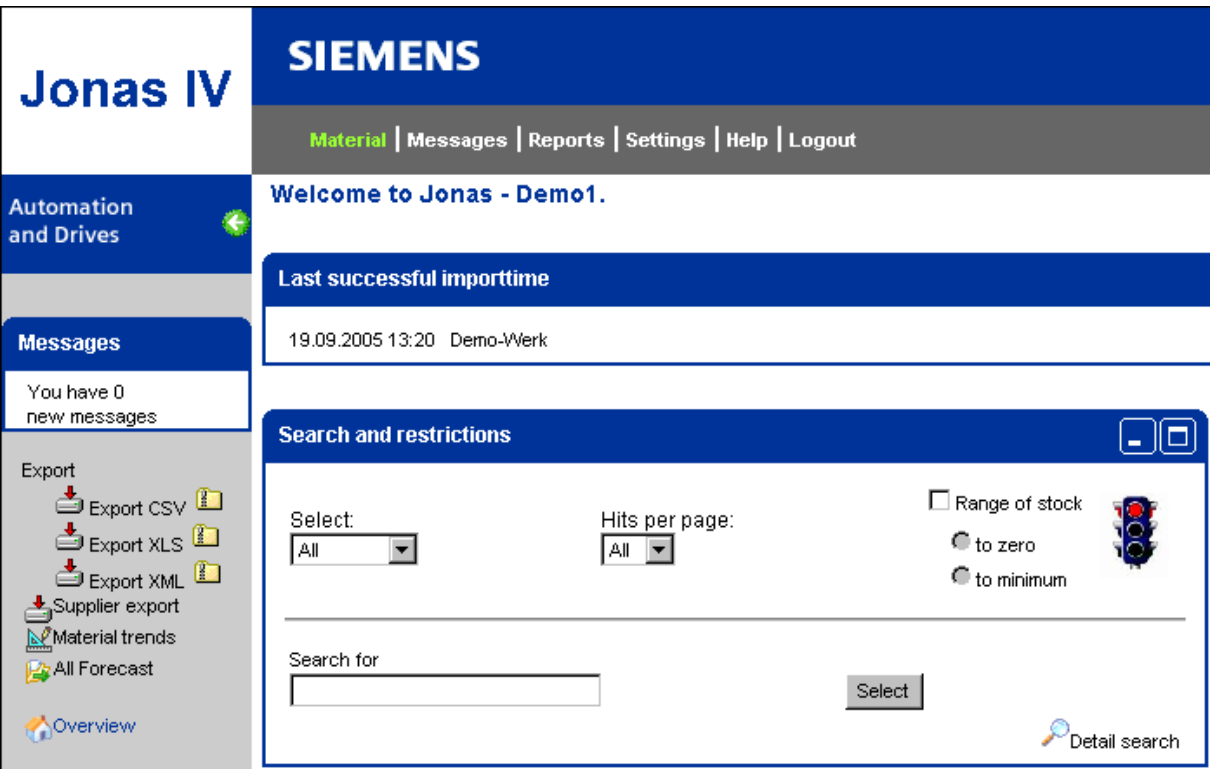

### <span id="page-34-0"></span>*3.2. DOCUMENTATION OF EXPORT FILE FORMATS*

For better understanding we explain the meanings of the used words in the documents.

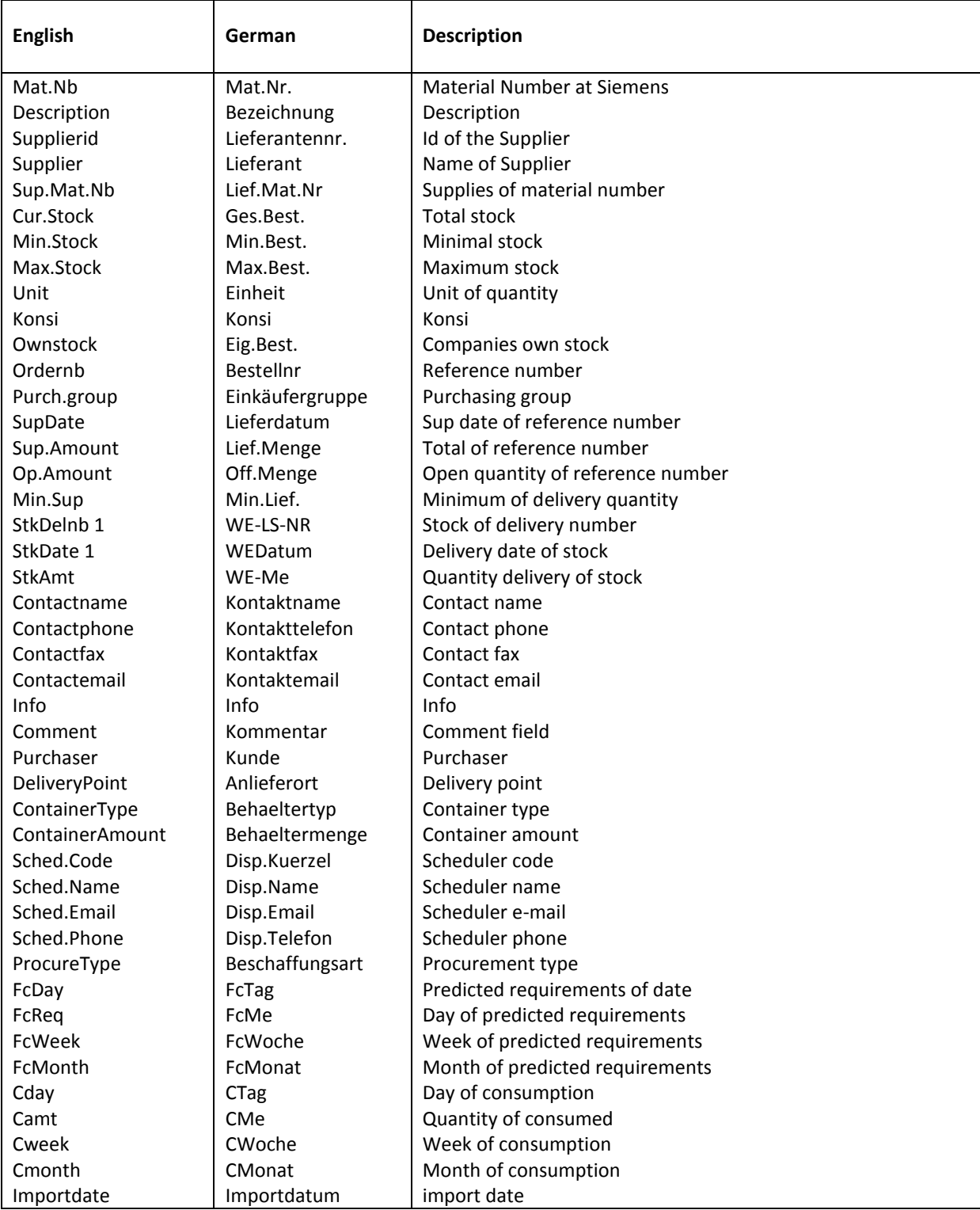

### **SIEMENS**

### <span id="page-35-0"></span>3.2.1. CSV

A CSV document is a table that has been saved into a text file. The columns are separated by a comma (CSV =comma separated values) and require a sequential order. Its construction is as follows: the first row contains the column names, each separated by commas. The rows following contain the values associated with the names, also separated by commas.

CSV files can be opened not only with a text editor, but also with Microsoft Excel, as well as many other spreadsheet applications.

Mat.Nb,Supplierid,Supplier,Description,Sup.Mat.Nb,Cur.Stock,Min.Stock,Max.Stock, Unit,Konsi,Ownstock,Ordernb,Purch.group,SupDate,Sup.Amount,Op.Amount,Min.Sup, StkDelnb 1,StkDate 1,StkAmt 1,StkDelnb 2,StkDate 2,StkAmt 2,StkDelnb 3,StkDate 3,StkAmt 3,StkDelnb 4,StkDate 4,StkAmt 4,StkDelnb 5,StkDate 5,StkAmt 5,StkDelnb 6,StkDate 6,StkAmt...

### <span id="page-35-1"></span>3.2.2. XLS

XLS is a Microsoft Excel document. This file format can be opened and viewed with the latest version of Microsoft Excel.

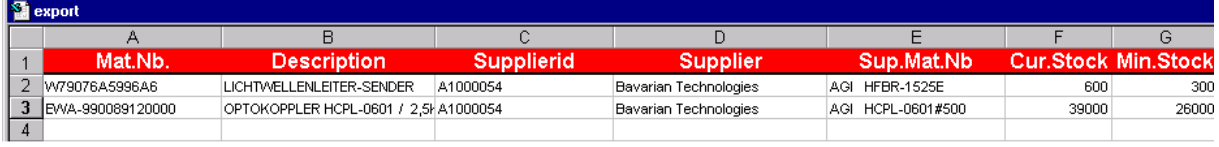

### <span id="page-35-2"></span>3.2.3. XML

The XML file format is well suited for automated processing.

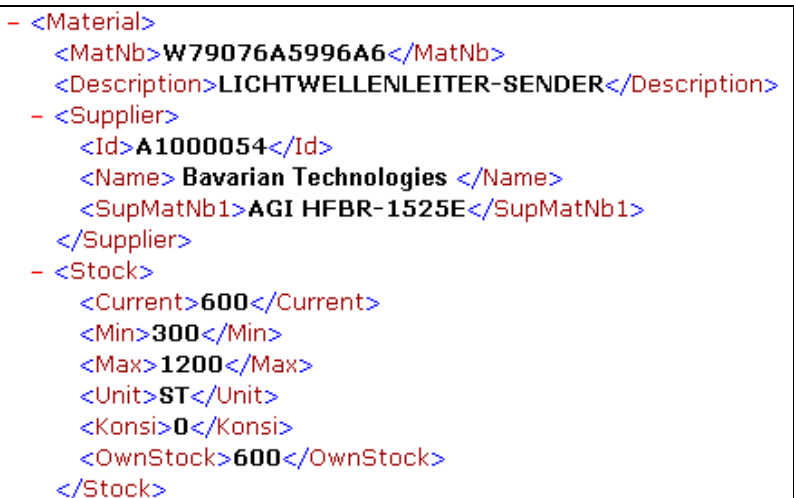

### <span id="page-36-0"></span>*3.3. MATERIAL TRENDS*

This option gives you the opportunity to export your material trends graphically over a certain time span to a PDF file.

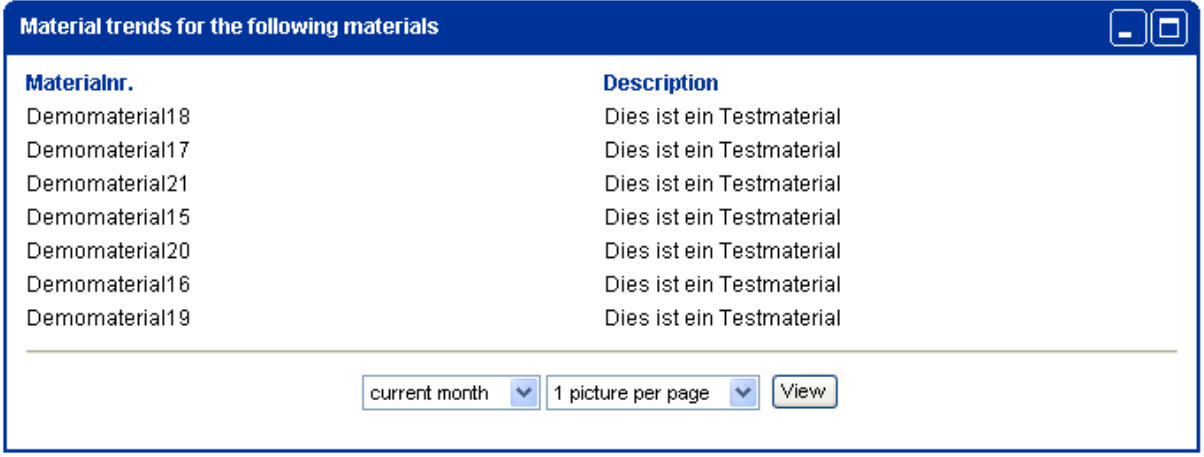

Therefore you can choose 4 time spans in the first option: current month, previous month, last 3 months or the last 12 months. In the second option you have to set the page layout. It is possible to show one, two or four graphs per page.

The result will look like this:

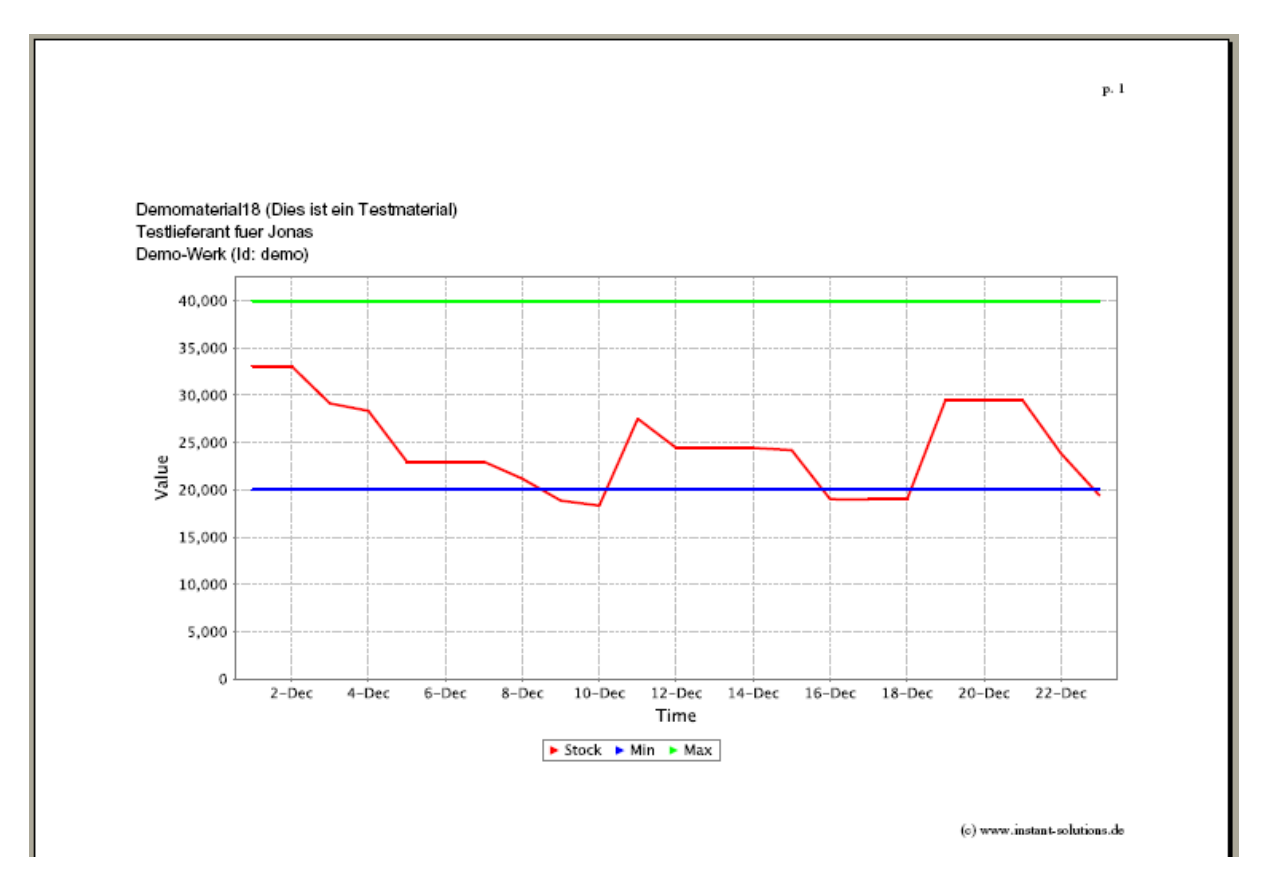

### <span id="page-37-0"></span>*3.4. SUPPLIER EXPORT*

With this option a supplier can export all his materials without restriction of number. Exports are possible in the formats CSV and XLS.

### <span id="page-37-2"></span><span id="page-37-1"></span>**4. SETTINGS**

### *4.1. DBHISTORY*

After a click on "settings" in the upper menu bar you find the link "DBHistory" on the left. Archived data, which are no longer visible on the surface, can be reactivated by you from this page.

JONAS archives old data to save space.

Once a month JONAS is doing an "archive job", and your reactivated data will be archived with this job again

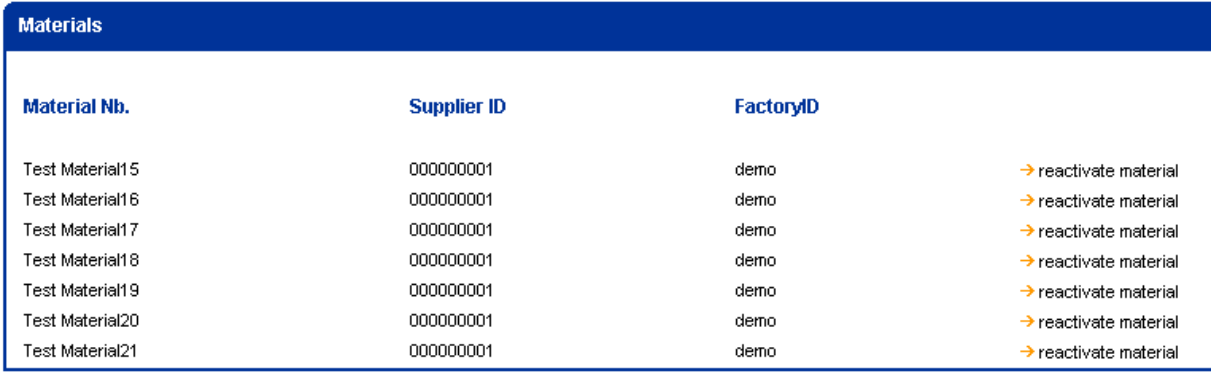

### <span id="page-38-0"></span>*4.2. EXPORT*

The export can be configured after clicking the link "Exportconfig".

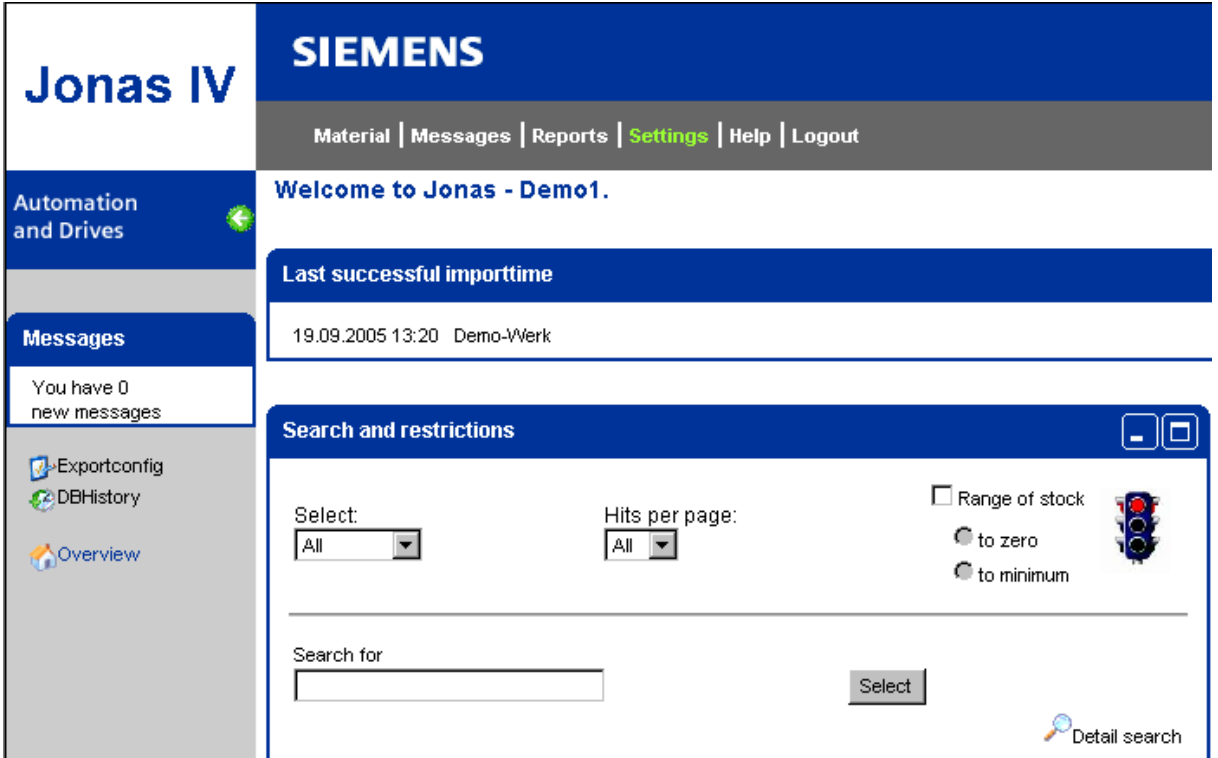

The configuration window for export options is behind this link. Upon selection of the link you can make changes as desired.

### **SIEMENS**

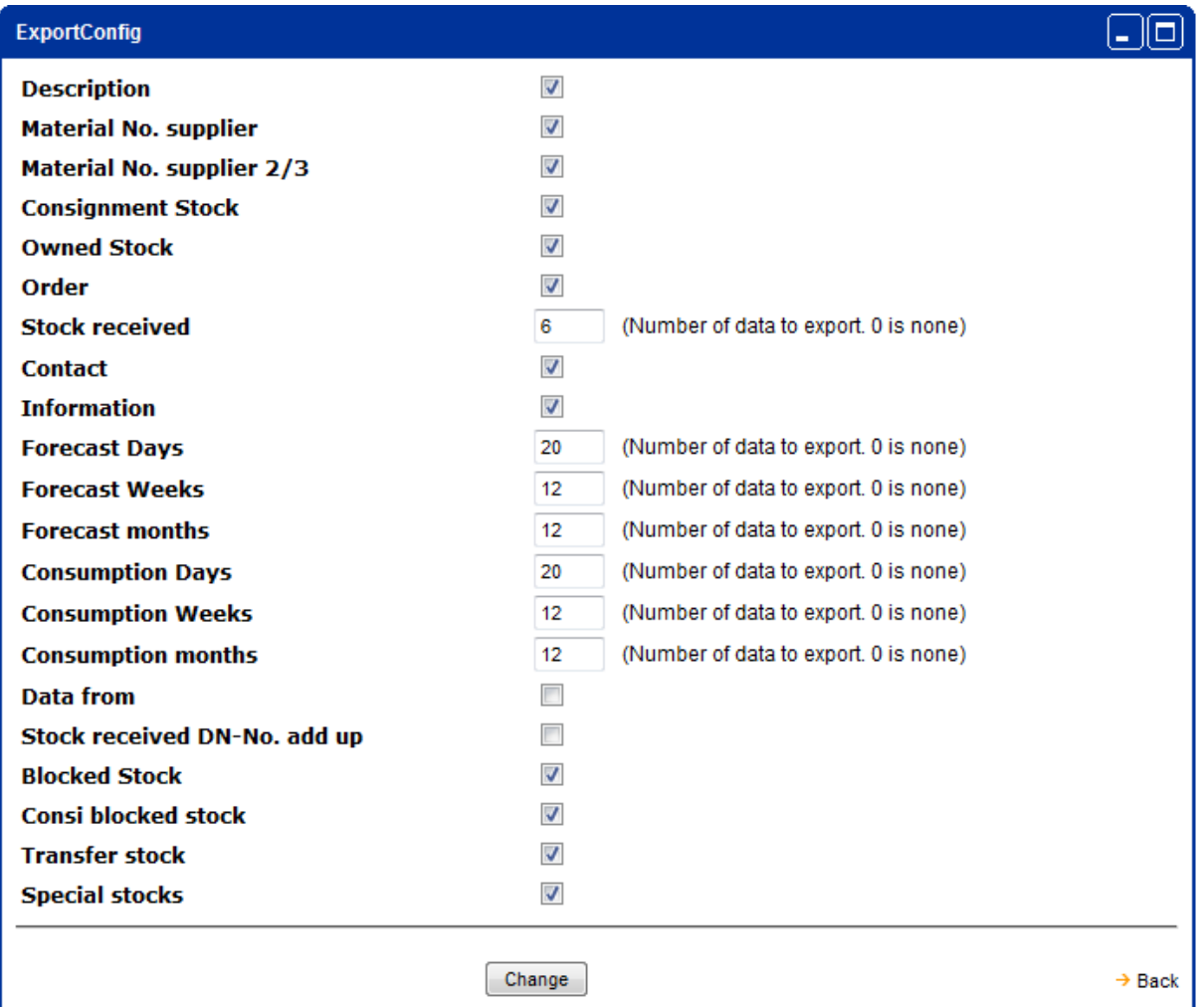

Here you can define what information the export file should include. When configuring the export function, you should know the following about the number of values relevant to Forecast and Consumption:

- Forecast Days: beginning with the present date, JONAS will export as many daily values as are specified.
- Forecast Weeks: beginning with the present week, JONAS will export as many weekly values as are specified.
- Forecast Months: beginning with the present month, JONAS will export as many monthly values as are specified. Sock received: JONAS will export as many values are
- specified Consumption Days: backwards beginning with the
- day prior to the present day, JONAS will export as many daily values as are specified Consumption Weeks: backwards beginning with the
- week prior to the present week, JONAS will export as many weekly values as are specified. Consumption Months: backwards beginning with the present month, JONAS will export as many monthly values as are specified.
- Contact: Export file will contain the contact information (name, phone, fax, email). Information: Export file will contain additional column information. Data from: Export file will contain an additional
	- column, showing the date of the last update.

Stock received DN-No. add up: similar to the display

of deliveries (capital 2.3.2), allows you to see all partial quantities of a given delivery note, added up and displayed in one row.

By clicking the "Change" button the changes are accepted and saved and will be used starting with the next export.